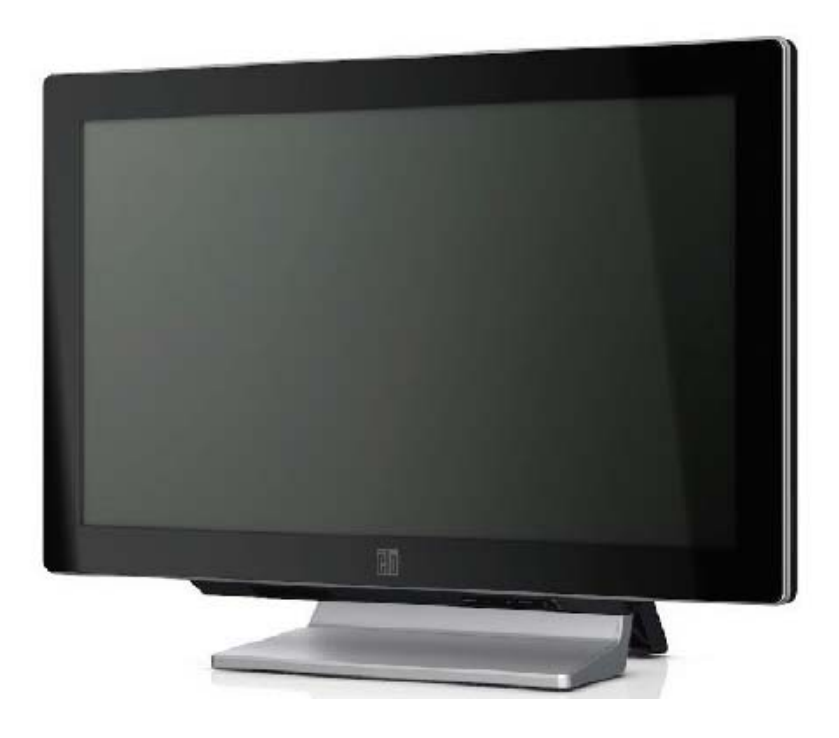

# **C** 系列触摸式计算机用户指南

C 系列 LCD 多功能触摸式计算机

**[**图为 **22** 英寸型号**]** 

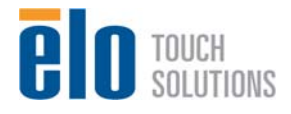

# Elo Touch Solutions

# C 系列触摸式计算机用户指南

多功能触摸式计算机

版本 **B** 

**SW 601449** 

**1-800-ELOTOUCH (1-800-356-8682) www.elotouch.com** 

#### 版权所有 **© 2012 Elo Touch Solutions, Inc.** 保留所有权利。

未经 Elo Touch Solutions, Inc. 的书面许可,不得以任何形式或方法(包括但不限于电子、 磁性、光学、化学方法或手册等)复制、传输或改编本出版物的任何部分,不得将其存储 到检索系统,不得将其翻译成任何语言或计算机语言。

#### 免责声明

本文档中的信息有可能在未通知的情况下进行更改。Elo Touch Solutions, Inc. 及其附属公 司(统称为" Elo" )对本出版物的内容不提供任何形式的陈述或担保,并且特别声明拒绝 对有特定目的适销性或适用性提供任何默示担保。Elo 保留对本出版物进行修订并对其内容 不断进行变更,而 Elo 不将这样的修订和变更通知任何人的权利。

#### 商标声明

AccuTouch、CarrollTouch、IntelliTouch、iTouch、Elo(徽标)、Elo TouchSystems(徽 标)和 Elo Touch Solutions(徽标)为 Elo 及其附属公司的商标。Windows 为 Microsoft Corporation 的商标。本出版物中提及的其他产品名称可能是相应公司的商标或注册商标。 Elo 对除自有商标以外的其他商标不享有任何权益。

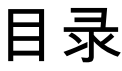

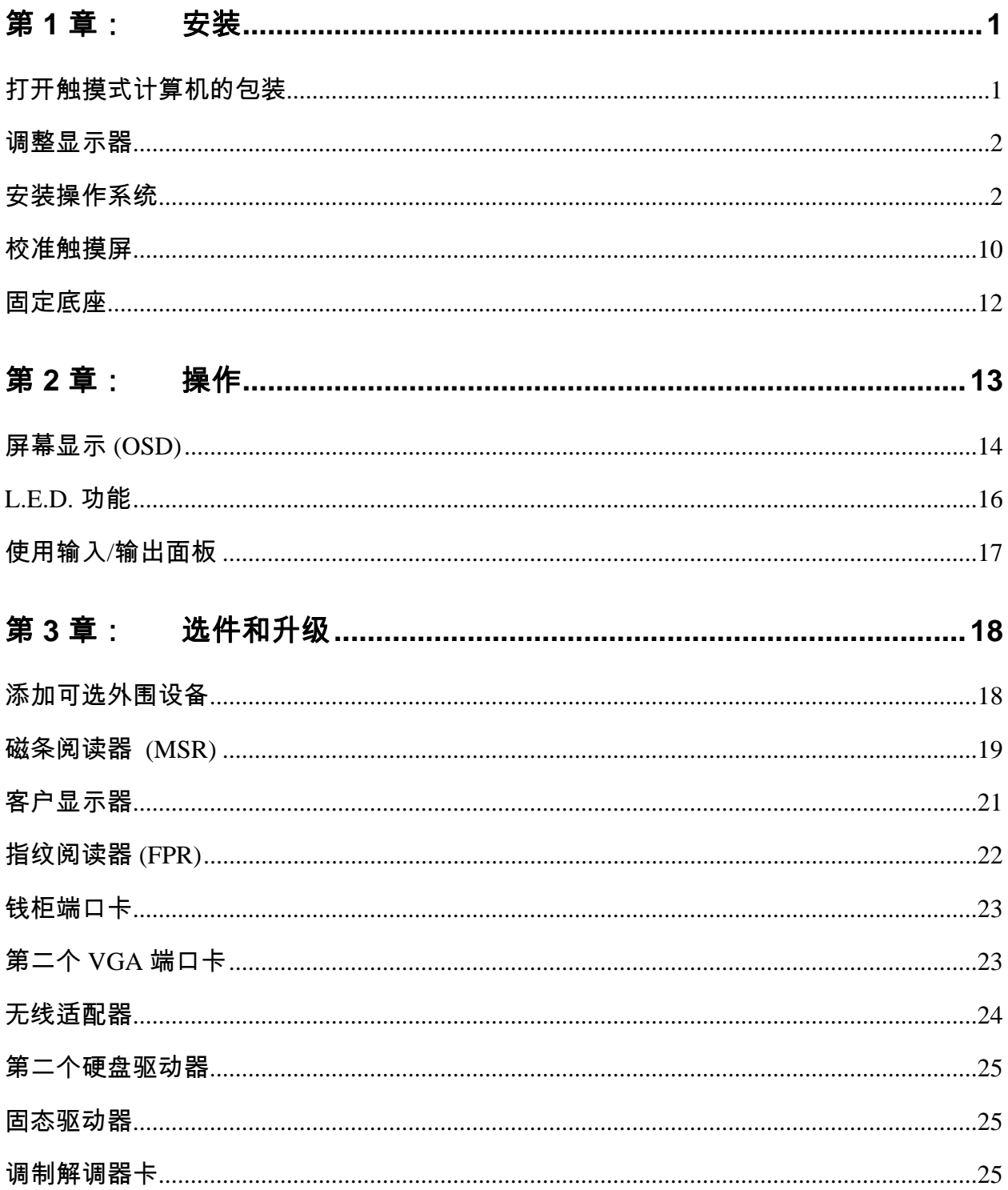

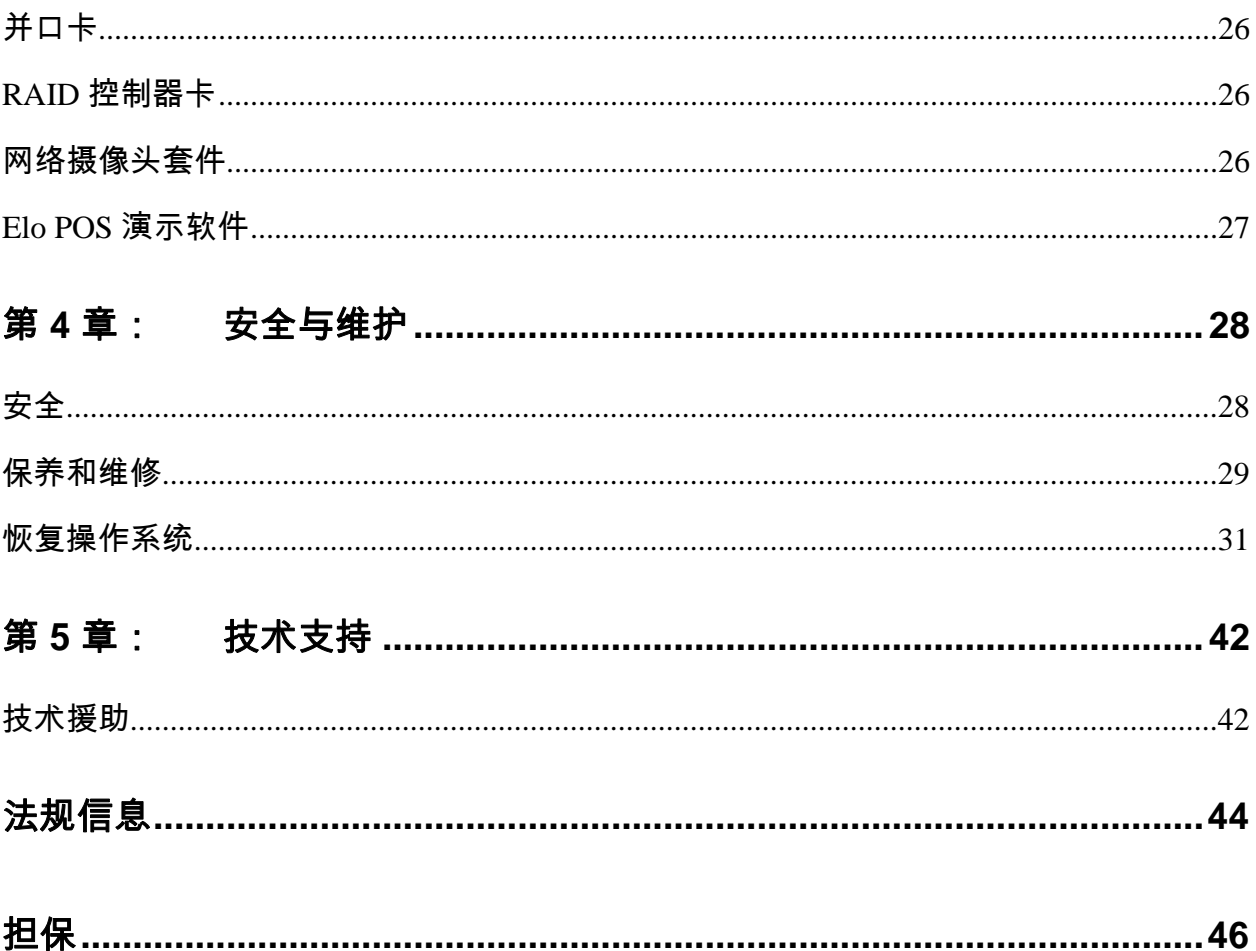

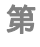

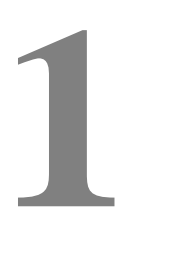

章

# 安装

本章讨论如何安装和测试触摸式计算机。有关外围设备选件的信息,请参阅第 3 章 " 选件和升级" 。

# 打开触摸式计算机的包装

请检查以下物品是否齐全且状态是否良好:

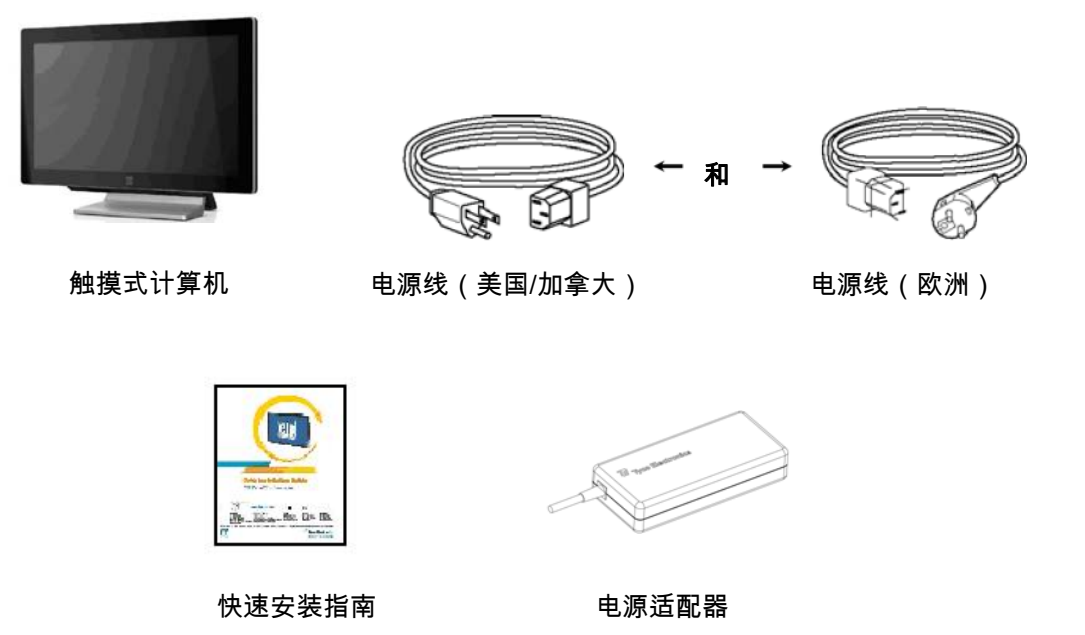

#### 调整显示器

显示器屏幕可以从 0 度调整到 70 度,如下所示。

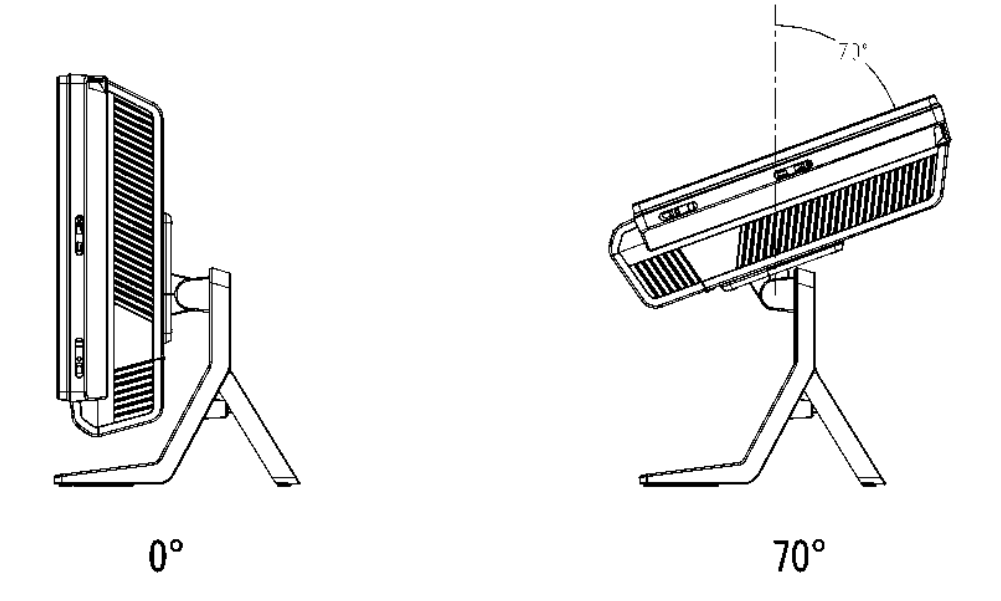

小心: 为防止倾斜或跌落,在调整显示器时,务必要把持住底座。

# 安装操作系统

如果配置有操作系统,初始安装操作系统需要花费约 5 到 10 分钟。由于触摸式计 算机的硬件配置和连接的设备不同,有可能需要更多时间。

要为触摸式计算机安装 Microsoft® Windows® 操作系统,请按下电源按钮打开触摸 式计算机,然后按照屏幕上的说明操作。

#### 选择语言(仅限 **Windows XP** 和 **POSReady 2009** 安装)

Microsoft Windows® 系统使用英文作为菜单和对话框中的默认语言。可在以下屏幕 上将此语言更改为符合首选项设置。

注意:如果在初始安装后选择更改语言,可按照 1-2 个步骤到达以下相同屏幕:

- **1.** 在上单击 **Start**(开始)**> Control Panel**(控制面板)
- **2.** 在 Control Panel(控制面板)屏幕中,选择 **Regional and Language Options** (区域和语言选项)。

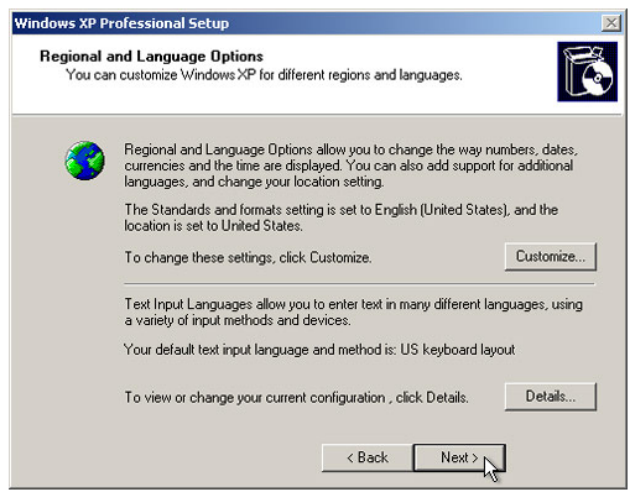

**3.** 单击 **Customize**(自定义)。Regional and Language Options(区域和语言选 项)窗口随即出现。选择 **Languages**(语言)选项卡。

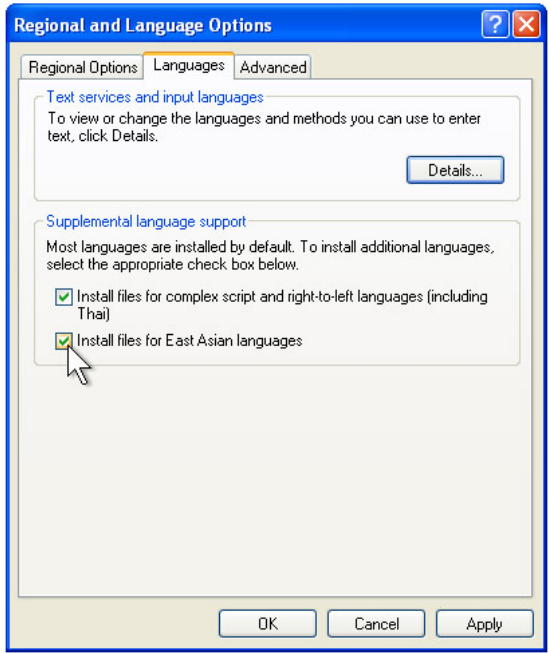

- **4.** 如果需要,请选中 "Install files for complex script and right-to-left languages" (为复杂文字和从右到左的语言安装文件)和 "Install files for East Asian languages"(为东亚语言安装文件)所对应的框。
- **5.** 选择 **Regional Options**(区域选项)选项卡。
- **6.** 从 Standards and formats(标准和格式)窗格内的下拉列表中选择首选语言。

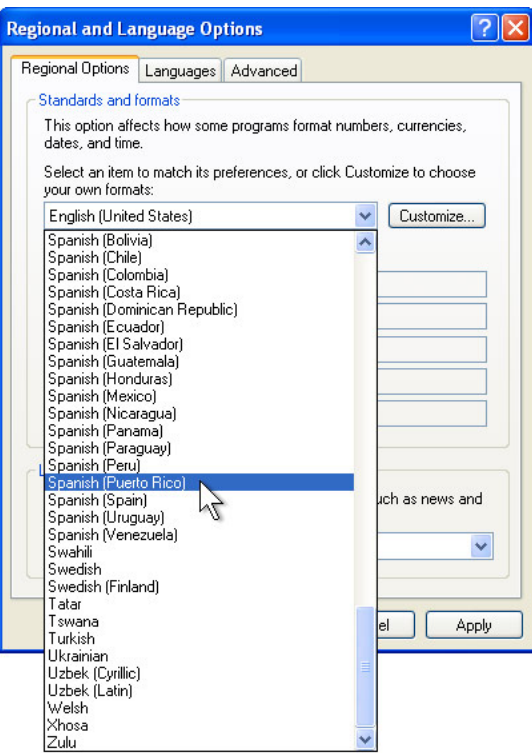

- 7. 单击 Apply (应用)。
- 8. 在 Locations (位置)窗格内的下拉列表中选择位置。

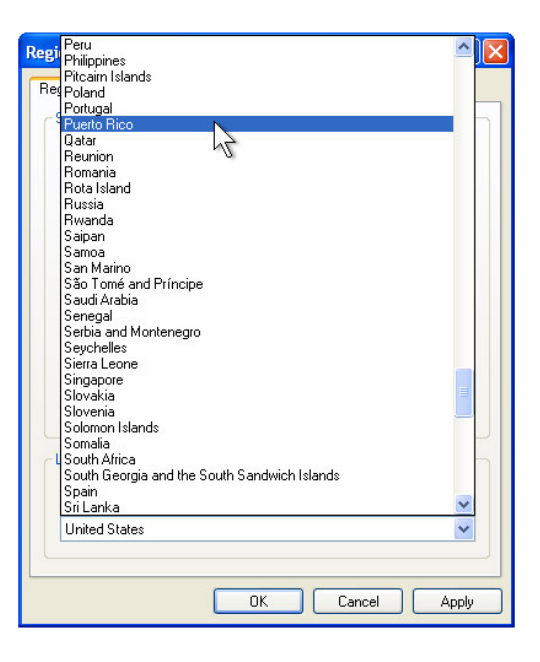

9. 单击 OK (确定)。

#### 选择时区(仅限 **Windows XP** 和 **POSReady 2009** 安装)

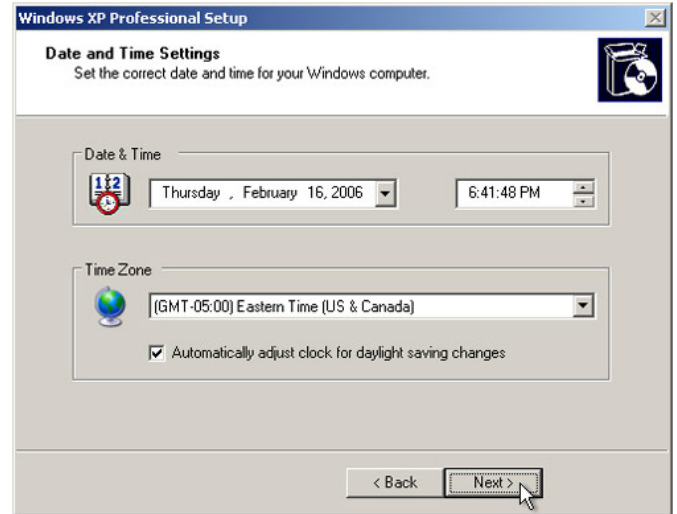

出现下面的窗口时,可以更改触摸式计算机的时区、日期和时间。

完成任何更改后,单击 **Next**(下一步)完成。Windows 安装程序即完成了触摸式 计算机的安装。

#### 注入语言(仅限 **Windows 7** 安装)

Windows 7 Professional 只允许一次使用一种语言。但可使用 Elo TouchSystems 语 言注入工具更新语言首选项。英语被设为默认语言,但可更改此语言,以符合首选 项设置。

- **1.** TE 徽标出现后,多次按 **F8**,进入 Advanced Boot Options(高级启动选项)。
- **2.** 选择 **Repair your computer**(维修计算机)。
- **3. 单击 Next(下一步)→ OK(确定)(**应没有密码)→ 单击 Elo Touch System **Tool**(**Elo Touch System** 工具)。
- **4.** 此时将显示以下用户界面:

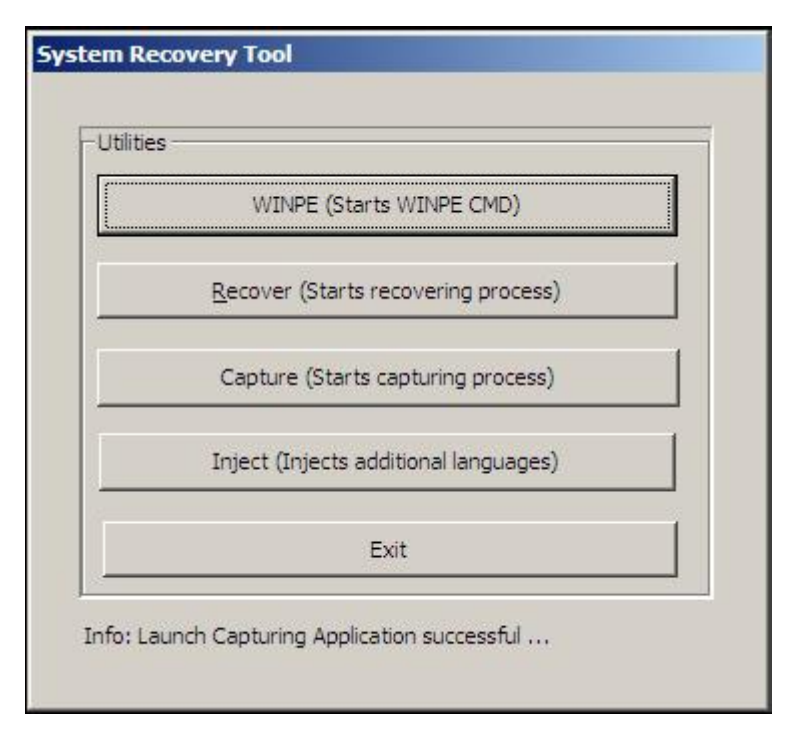

5. 单击 Inject (注入),将弹出以下窗口。

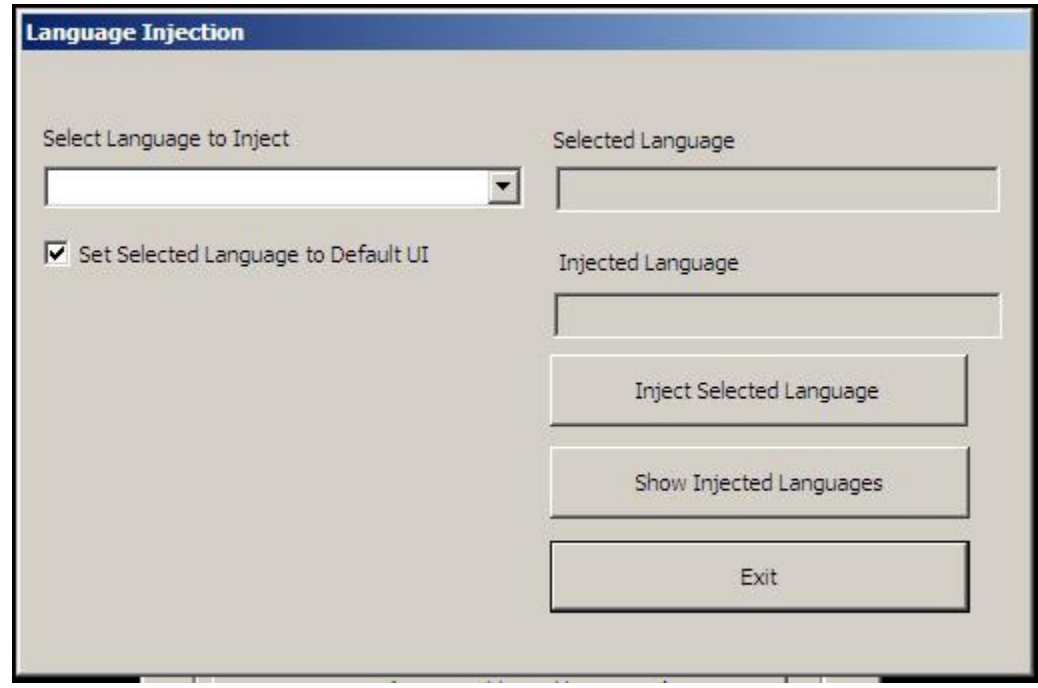

- 6. 单击下拉列表,选择首选语言。
- 7. 单击 Inject Selected Language (注入所选语言)
- 8. 此时将显示以下窗口:

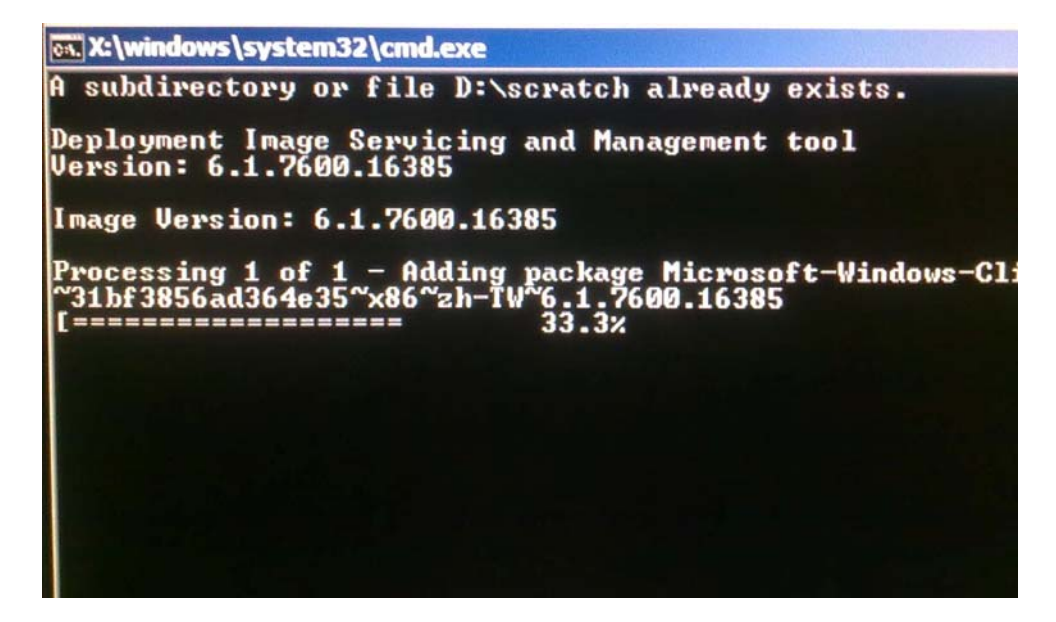

**9.** 正确安装了语言包后,按任何键退出该窗口。

10. 单击 Exit(退出) → Exit(退出) → Restart(重新启动)

#### 选择地区(仅限 **Windows 7** 安装)

出现下面的窗口时,可以更改触摸式计算机的国家、时间和货币,以及键盘布局。

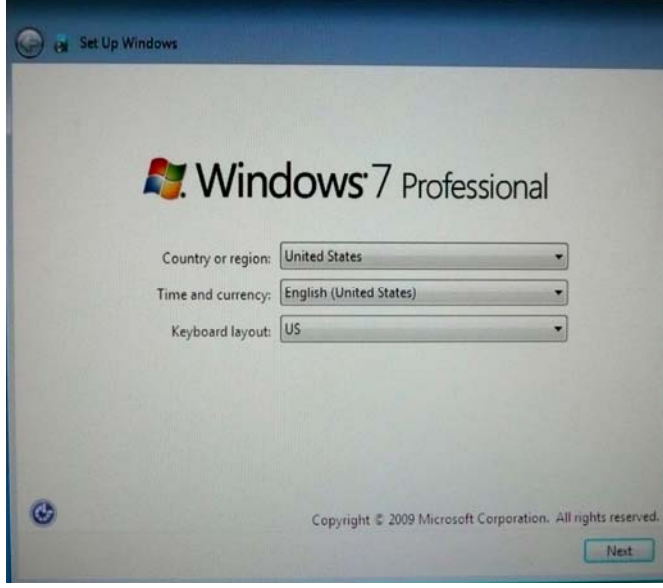

完成任何更改后,单击 **Next**(下一步)继续。

#### 选择计算机名称(仅限 **Windows 7** 安装)

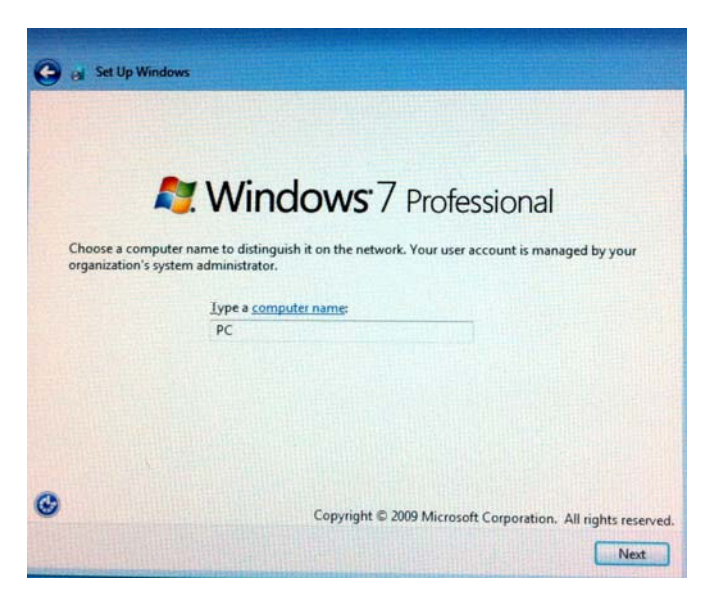

出现下面的窗口时,可以更改触摸式计算机的计算机名称。

完成任何更改后,单击 **Next**(下一步)继续。

#### 选择更新选项(仅限 **Windows 7** 安装)

出现下面的窗口时,可以选择触摸式计算机的一个更新选项。总之,可选择 **Use recommended settings**(使用推荐设置)作为默认选项。

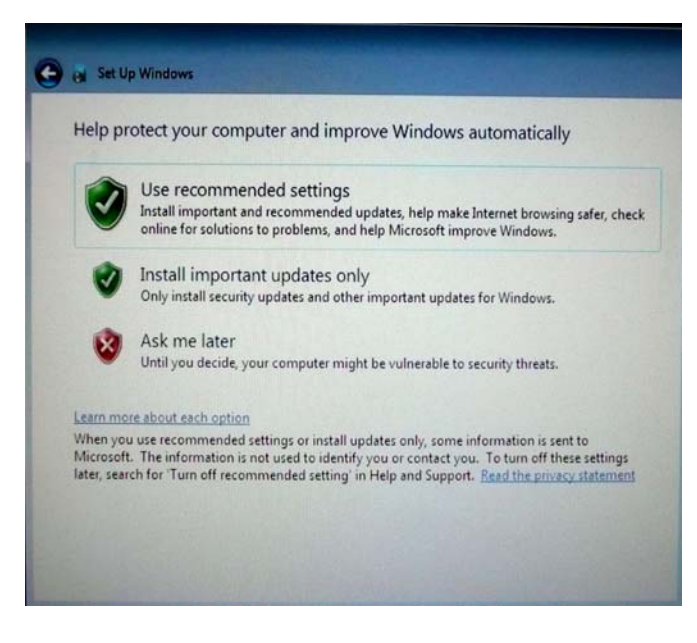

完成任何更改后,单击 **Next**(下一步)继续。

#### 查看时间和日期设置(仅限 **Windows 7** 安装)

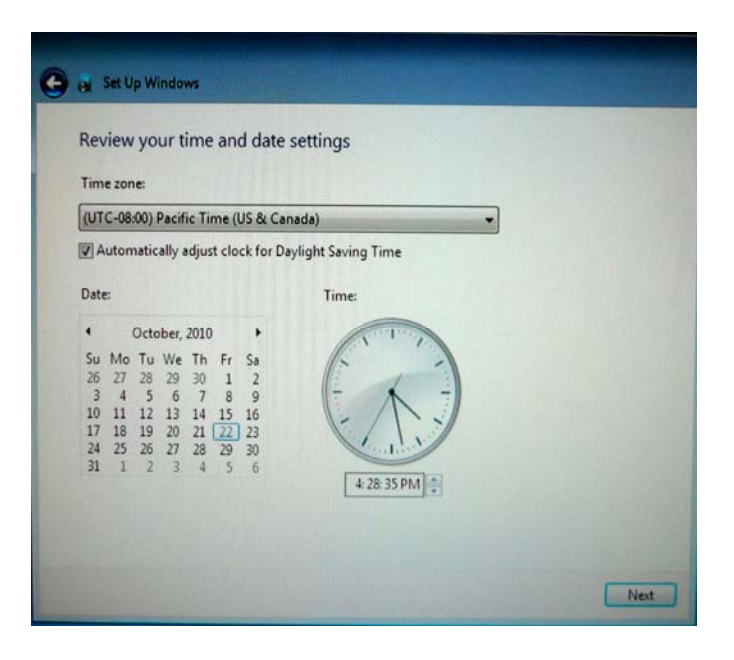

出现下面的窗口时,可以设置触摸式计算机的时间和日期。

完成任何更改后,单击 **Next**(下一步)完成。Windows 安装程序即完成了触摸式 计算机的安装。

#### 校准触摸屏

触摸屏已经预先校准,可以对触摸作出准确响应。

如果由于任一原因需要重新校准触摸屏,请在任务栏中右键单击 Elo 图标,然后单 击" Properties" (属性)。下面的窗口随即打开。

注意: 校准功能不适用于 *APR* 触摸屏型号。

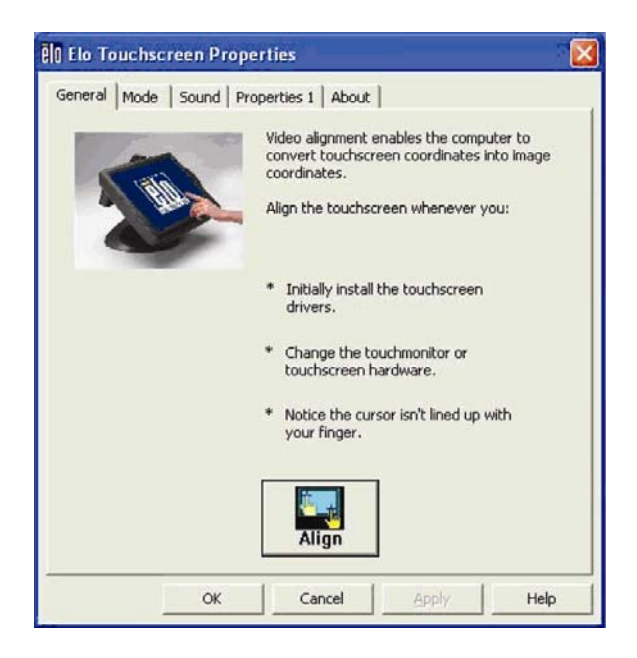

单击 Align(校正)按钮。这会启动校准程序。随即打开下面显示的窗口。按照说 明校准触摸屏。

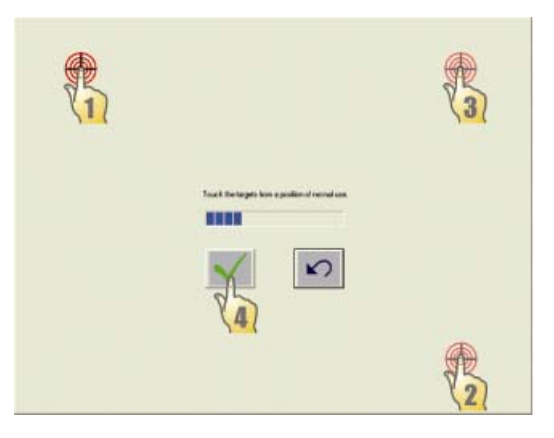

使用四个预置螺纹孔从安装表面底部固定触摸式计算机。这些孔设计为使用 ISO 公 制 M4 螺钉。安装螺钉并不包含在本产品中,但可以很容易地在任何硬件商店获得。 关于这些孔的位置,请参见下图。全部尺寸均以毫米为单位。

安装图

1)

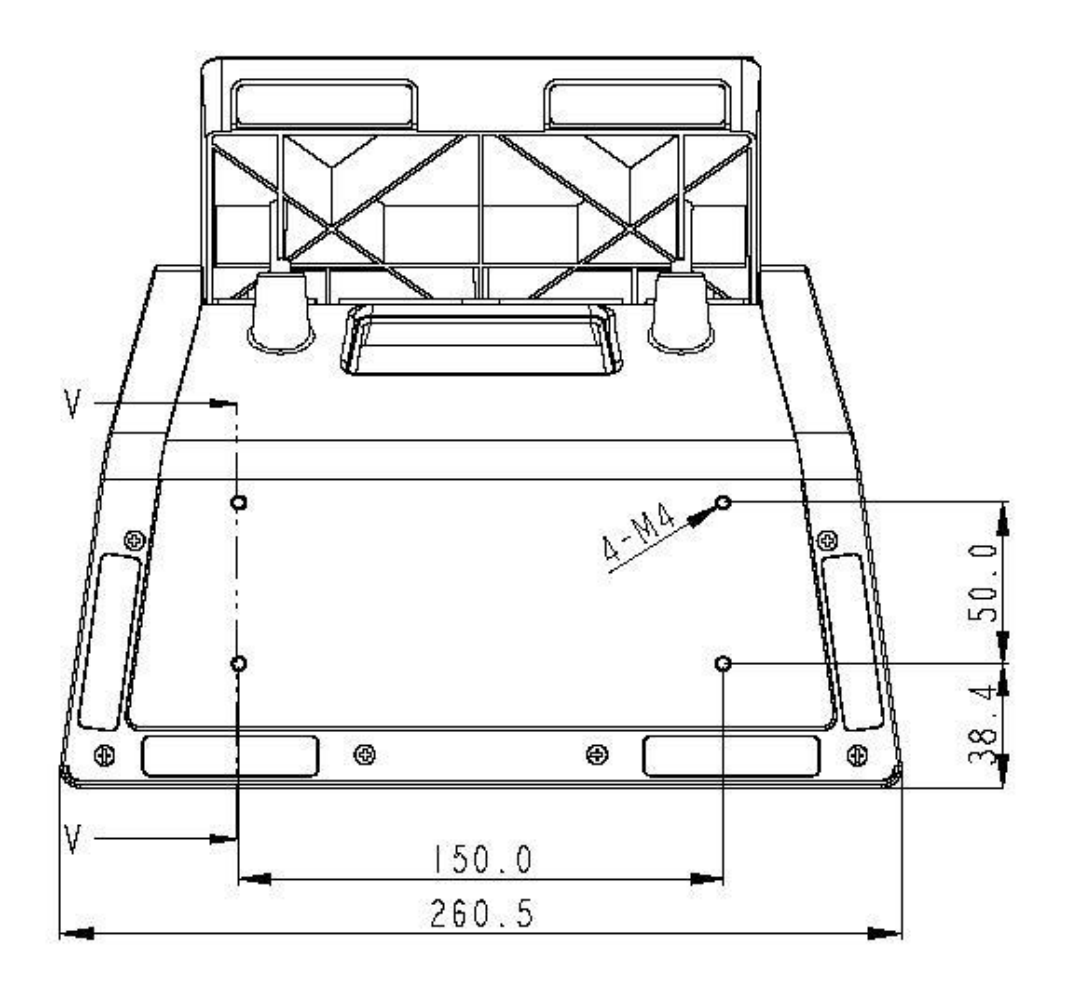

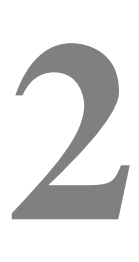

第

# 操作

章

本章介绍如何控制屏幕显示 (OSD)、电源按钮和 I/O 面板。

对 OSD 和电源控制按钮的所有调整都会自动得到保存。电源打开或关闭或者在电 源出现故障时,用户设置都保持不变。

# 屏幕显示 **(OSD)**

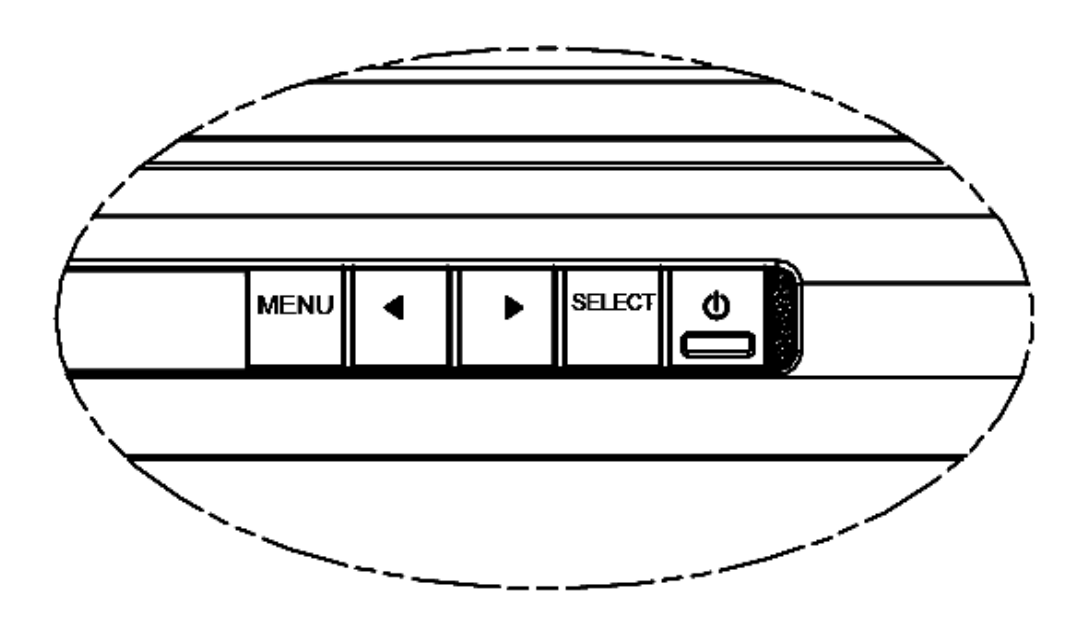

**OSD** 菜单

**1.** 要显示 OSD Menu(OSD 菜单),请按下 Menu(菜单)按钮。

按下 RIGHT(右)按钮或 LEFT(左)按钮进行切换,按下 SELECT(选择) 按钮从不同的 OSD 子菜单和功能中选择。

- **2.** 要更改的功能显示出来后,按下 SELECT(选择)按钮。
- **3.** 要调整功能的值:
- **4.** 按下 RIGHT(右)按钮增加所选 OSD 控制选项的值。
- **5.** 按下 LEFT(左)按钮减少所选 OSD 控制选项的值。

OSD 提供以下设置。

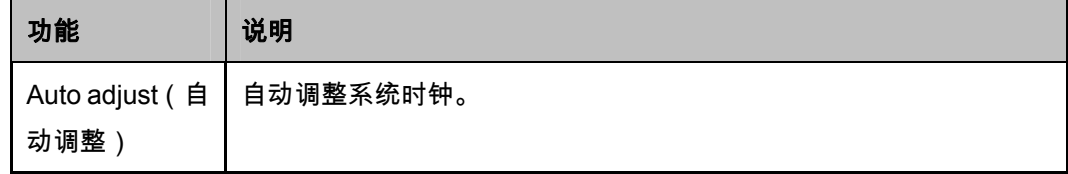

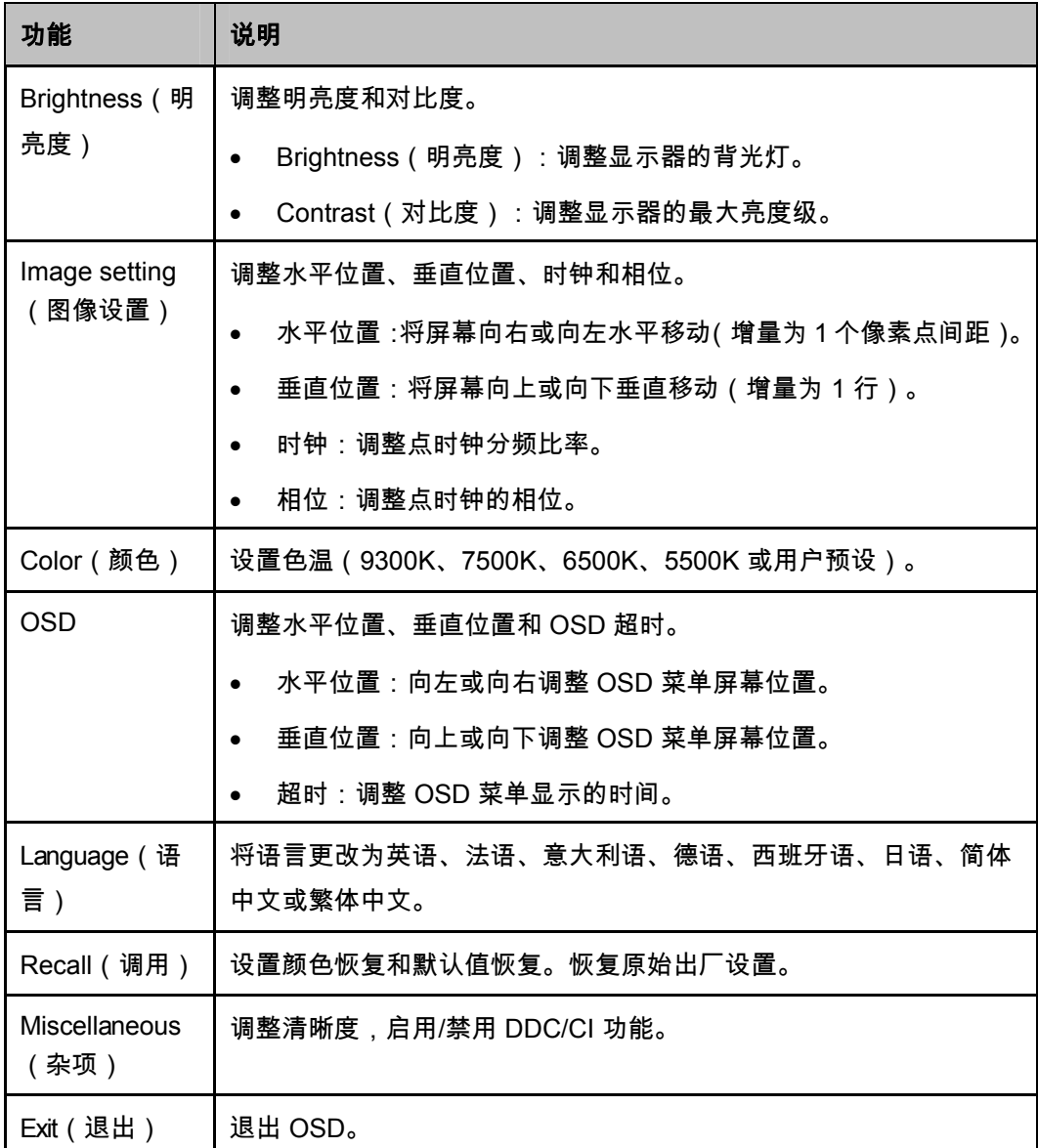

#### **OSD** 和电源按钮控制

默认情况下启用 OSD 菜单和电源按钮。

要启用或禁用 OSD 功能:

- **1.** 同时按下 **Menu/Exit**(菜单**/**退出)和 Left(左) (<-) 键两秒钟。将出现一个窗 口,显示 **OSD ENABLE**(**OSD** 启用)或 **OSD DISABLE**(**OSD** 禁用)。
- **2.** 如果 OSD 被禁用,则 OSD 菜单不会显示。
- **3.** 要启用或禁用电源按钮 (PWR) 锁功能:
- **4.** 同时按下 **Menu/Exit**(菜单**/**退出)和 Right(右) (<-) 键两秒钟。将出现一个 窗口,显示 **PWR ENABLE**(电源启用)或 **PWR DISABLE**(电源禁用)。
- **5.** 电源按钮锁功能激活后,电源按钮就被禁用。

#### **L.E.D.** 功能

C-Series底座带有一个 LED,用于指示触摸式计算机的状态。下表显示 LED 状态 及对应的颜色。

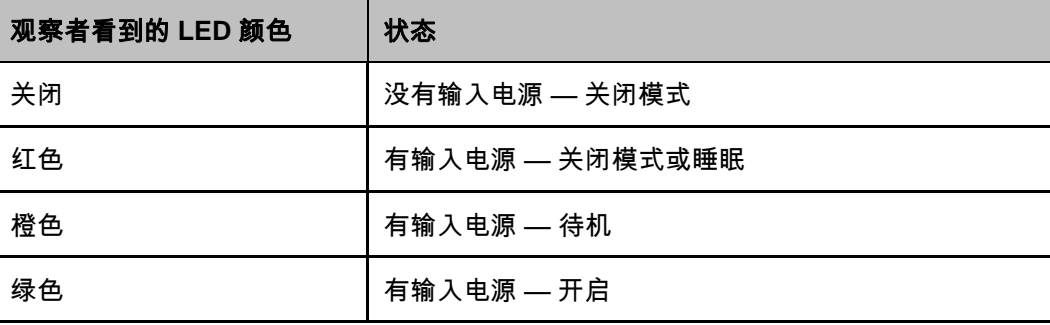

要访问输入/输出 (I/O) 端口,可打开设备底部电缆盖。包含的安全螺钉可用于将电 缆盖固定到触摸式计算机。以下是按型号的 I/O 说明:

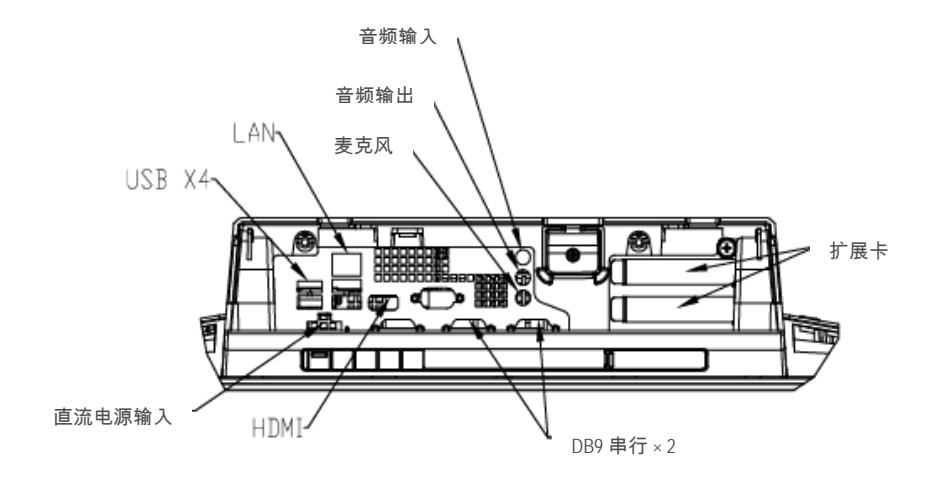

**C1** 和 **C3** 型号

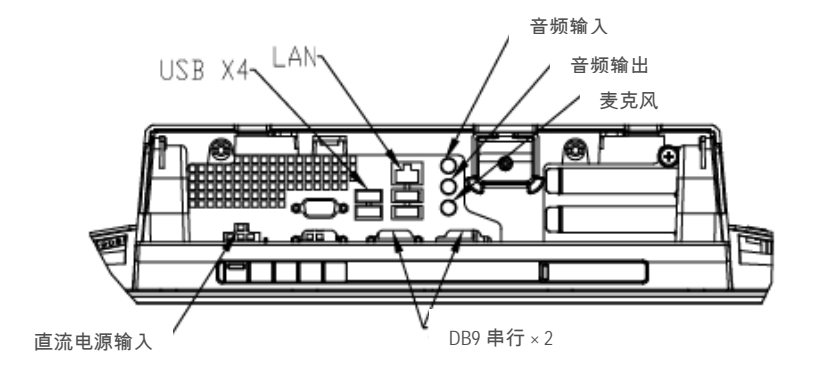

**C2** 型号

注意: DB9 串 (COM) 口为默认 ( 从左到右 ) COM3 和 COM4

注意:作为安全预防措施,系统开启时,始终盖上电缆盖门。

第

章

# 选件和升级

## 添加可选外围设备

添加外围设备时,会随可现场安装的包提供完整的安装和设置说明。以下外围设备 可作为可现场安装的包单独购买:

- 磁条阅读器 (MSR)\*
- 客户显示器\*
- 指纹阅读器 (FPR)\*
- 钱柜端口扩展卡\*\*
- 第二个 VGA 端口扩展卡\*\*
- USB 无线适配器 (802.11 B/G/N)\*
- 第二个硬盘驱动器 (HDD)
- 固态驱动器 (SSD)
- 调制解调器 PCI-E\*\*\*
- 并口 PCI-E\*\*\*
- RAID PCI-E\*\*\*
- 网络摄像头套件

\* 外部 Elo 外围设备 \*\* Elo 扩展卡 \*\* Elo PCI-E 扩展卡

注意:所有外围设备的软件驱动程序和应用程序均位于触摸式计算机的 C:\EloTouchSystems 目录 中。

注意:可最多安装两 (2) 个 Elo 扩展卡或一 (1) 个 Elo 扩展卡 + 一 (1) 个 PCI-E 扩展卡

## 磁条阅读器 **(MSR)**

可将磁条阅读器 (MSR) 添加到 C-Series触摸式计算机 4 个安装位置的任何一个位 置,这 4 个位置位于显示头的顶部、底部、左侧和右侧。软件应用程序和驱动程序 可在以下目录中或在 www.elotouch.com 上获得

C:\EloTouchSystems\Peripherals

MSR 是一种 USB 2.0 设备,它读取标准信用卡上的所有三个数据磁条,或符合 ISO/ANSI 标准的驱动程序许可证。MSR 具有外语功能。将信用卡带有磁条的一面 朝向显示器向前或向后滑过 MSR 即可以读取信用卡。MSR 从 USB 端口供电,不 需要外部电源。MSR 功能包括:

- 读取达 3 个磁道的信息
- 双向刷卡读取
- 对抖动剧烈、破损及用旧的磁条卡具有卓越的读取能力
- 超过 1,000,000 次可靠的刷卡
- 读取 ISO7811、AAMVA 和大多数其它卡数据格式
- 使用计算机软件方便更改配置
- 刷卡速度为 3 到 60 英寸/秒
- 接口: USB-KB 和 USB-HID
- 完全支持 USB 2.0
- 部件号:E545781

#### 测试 **MSR**

在 USB MSR 键盘 (KB) 仿真模式下测试

- **1.** 打开记事本应用程序(单击 **Start**(开始)**> Accessories**(附件)**> Notepad** (记事本))。
- **2.** 将卡滑过 MSR 并验证应用程序窗口中是否显示数据。

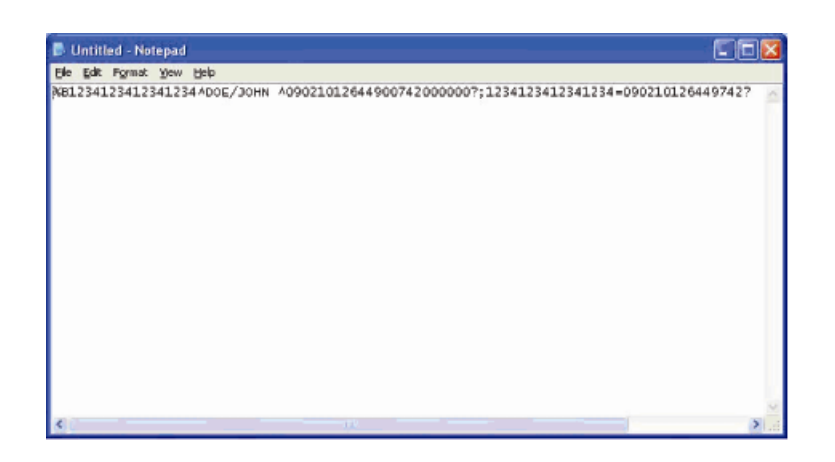

#### 在 **USB MSR** 人机接口设备 **(HID)** 模式下测试

**1.** 双击 **MagSwipe HID Demo** 图标启动测试应用程序。

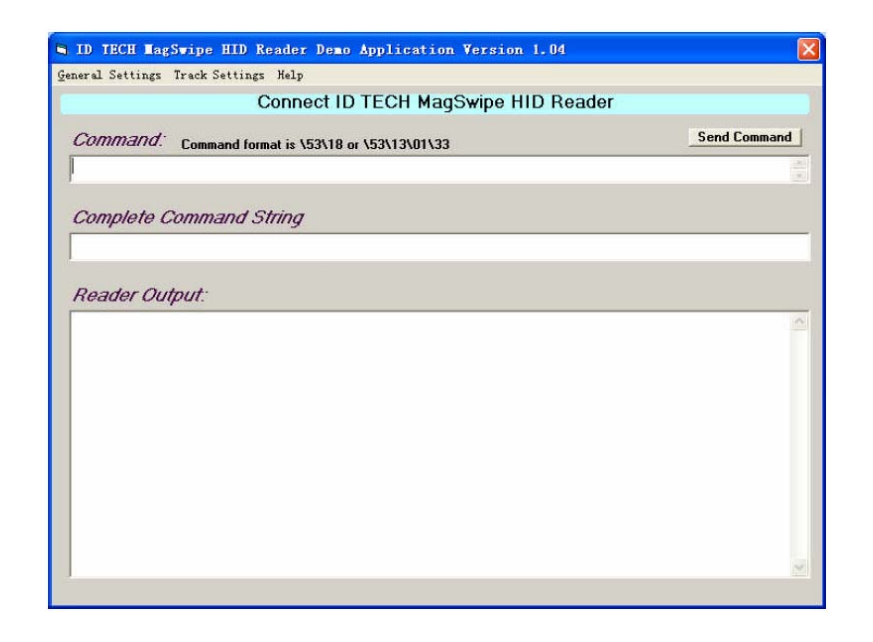

**2.** 将卡滑过 MSR 并验证应用程序窗口中是否显示数据。

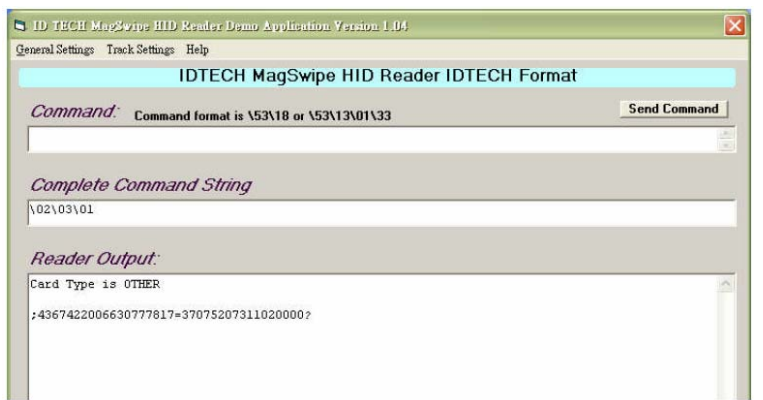

**3.** 如果 Reader Output(阅读器输出)窗口中显示卡 ID,则说明阅读器运行正常。

# 客户显示器

可将客户显示器可选地添加到 C-Series触摸式计算机 4 个安装位置的任何一个位 置,这 4 个位置位于触摸式计算机显示头的顶部、底部、左侧和右侧。软件应用程 序和驱动程序可在以下目录中或在 www.elotouch.com 上获得

C:\EloTouchSystems\Peripherals

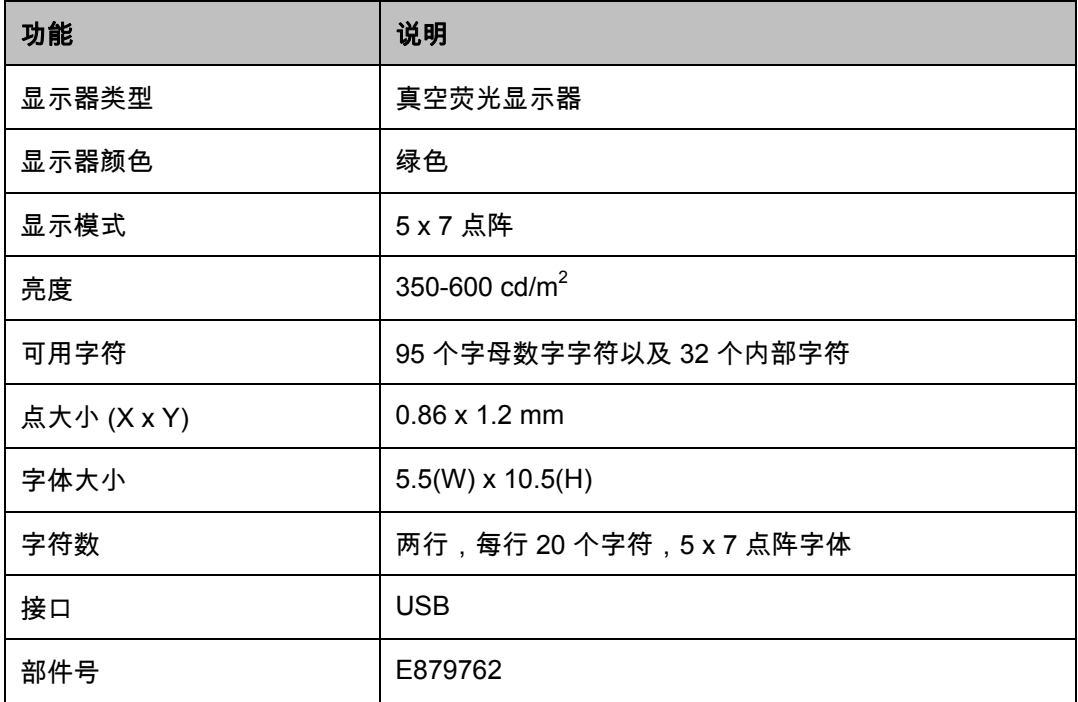

可将指纹阅读器添加到 C 系列触摸式计算机 4 个安装位置的任何一个位置,这 4 个 位置位于显示头的顶部、底部、左侧和右侧。软件应用程序和驱动程序可在以下目 录中或在 www.elotouch.com 上获得

C:\EloTouchSystems\Peripherals

指纹阅读器由 USB 总线供电。当用户触摸灵敏的窗口时,阅读器会对指纹进行光 学扫描。光学技术保证了指纹扫描结果的高质量和可靠性。

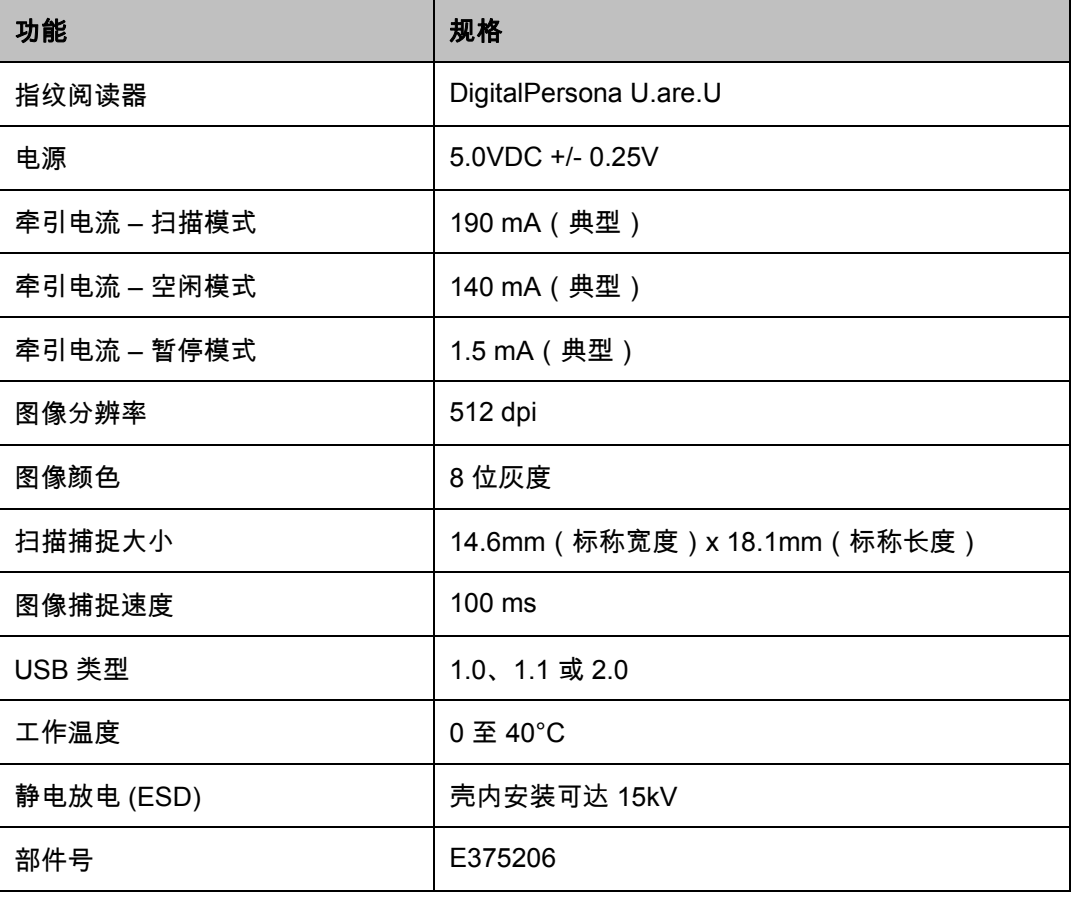

指纹阅读器规格显示在下表中。

#### 测试 **FPR**

**1.** 双击 **Fingerprint Reader Test**(指纹阅读器测试)图标启动测试应用程序。

**2.** 将手指放在指纹阅读器传感器上,并验证指纹图像是否显示在应用程序窗口中。

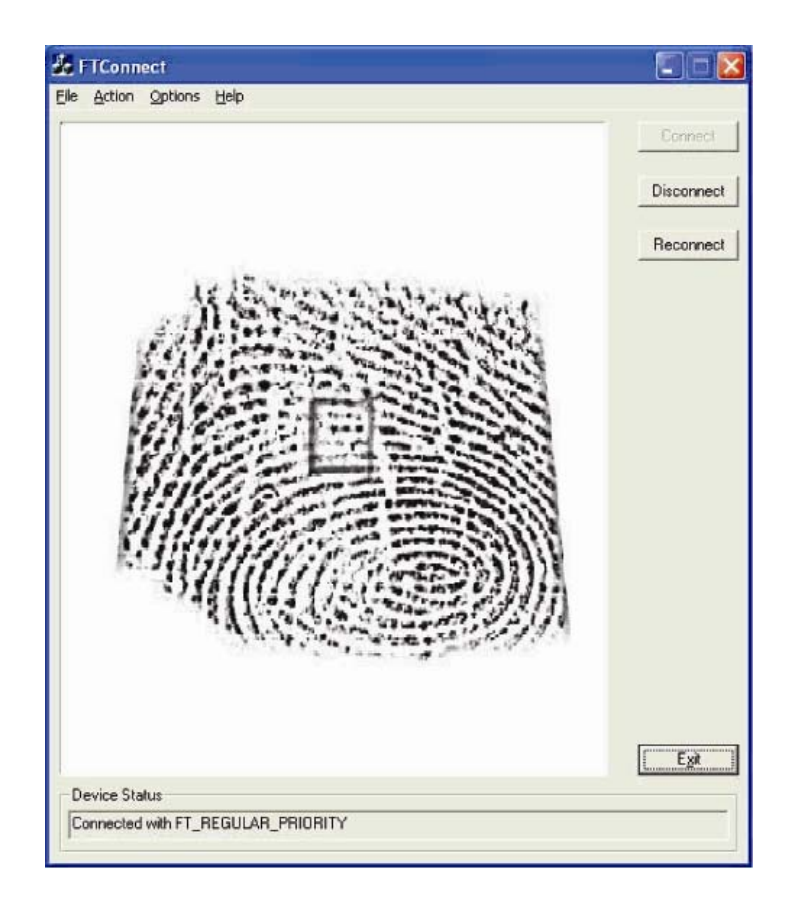

# 钱柜端口卡

钱柜端口卡可安装在任何可用扩展槽中。该卡提供了:

• 1 x 12V 或 24V 可选钱柜 RJ11 端口在安装到触摸式计算机中前,可通过该 卡上的跳线设置电压。

软件应用程序和驱动程序可在以下目录中或在 www.elotouch.com 上获得

C:\EloTouchSystems\Peripherals

部件号:E318237

# 第二个 **VGA** 端口卡

可将第二个 VGA 视频卡添加到任何可用扩展槽。该卡带有一个可驱动另一个 VGA 显示器的 VGA 端口。软件应用程序和驱动程序可在以下目录中或在 www.elotouch.com 上获得

C:\EloTouchSystems\Peripherals

部件号:E017487

## 无线适配器

无线适配器可作为 C-Series触摸式计算机中的一个选件安装到电缆盖下方的 I/O 区 域中。

无线适配器的典型规格包括:

- USB 加密狗模块
- 符合 USB 2.0 业界标准
- IEEE 802.11b/g/n 兼容
- 支持 Windows XP、Windows POSReady 2009 和 Windows 7
- 与 RoHS 兼容
- 部件号:E249774

#### 测试无线适配器

测试无线适配器:

- **1.** 在桌面上单击 **Start**(开始)**> Control Panel**(控制面板) **> Network Connections**(网络连接)
- **2.** 双击 **Wireless Network Connections**(无线网络连接)图标以显示可用网络, 并验证是否检测到无线网络。
- 注意: 如果需要初始化无线网络,请联系系统管理员。

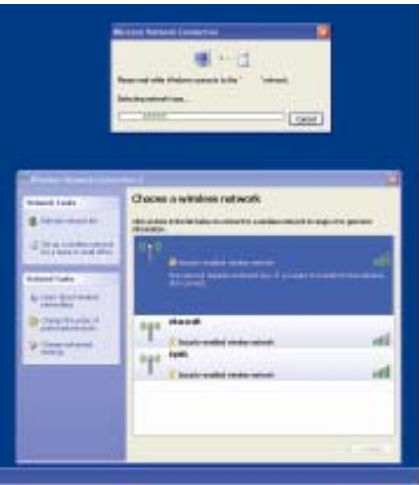

# 第二个硬盘驱动器

可通过第二个硬盘驱动器安装包添加第二个硬盘驱动器。添加第二个硬盘驱动器可 提供更多数据存储空间,并且可连同 RAID 控制器卡一同使用,以提供 RAID 功能。 该选件占用一个扩展槽。

部件号:E596876

## 固态驱动器

固态驱动器可添加到(或用于替换)原硬盘驱动器。这种添加可在恶劣环境中提供 更高性能和机械可靠性。

部件号:E112963

## 调制解调器卡

可将调制解调器卡添加到任何扩展槽。这可提供调制解调器/传真功能。软件驱动程 序可在以下目录中或在 www.elotouch.com 上获得:

C:\EloTouchSystems\Peripherals

部件号:E763313

注意:要使用该选件," 还" 需要购买并安装 Elo PCI-E 扩展卡选件套件,部件号 E827958。

# 并口卡

可将并口卡添加到任何扩展槽。该选件仅为打印机接口提供并口。软件驱动程序可 在以下目录中或在 www.elotouch.com 上获得:

C:\EloTouchSystems\Peripherals

部件号:E368899

注意:要使用该选件," 还" 需要购买并安装 Elo PCI-E 扩展卡选件套件,部件号 E827958。

#### **RAID** 控制器卡

当与第二个硬盘驱动器一同使用以提供 RAID 0 和 RAID 1 功能时,可添加 RAID 控 制器。软件驱动程序可在以下目录中或在 www.elotouch.com 上获得:

C:\EloTouchSystems\Peripherals

部件号:E383216

注意:要使用该选件," 还" 需要购买并安装 Elo PCI-E 扩展卡选件套件,部件号 E827958。

## 网络摄像头套件

带有内置麦克风的集成网络摄像头套件可用于 C 系列触摸式计算机。该网络摄像头 模块为 USB 供电设备,其包括 200 万像素摄像头,并且内置了立体式麦克风。该 网络摄像头能够以 5fp 呈现 200 万像素的视频。该网络摄像头可使用 Windows Vista 与 Windows 7 以及 POSReady 2009 中已存在的驱动程序运行。支持该网络 摄像头模块的内置数字麦克风与 USB 音频级 1.0 兼容。网络摄像头模块规格显示 在下表中。

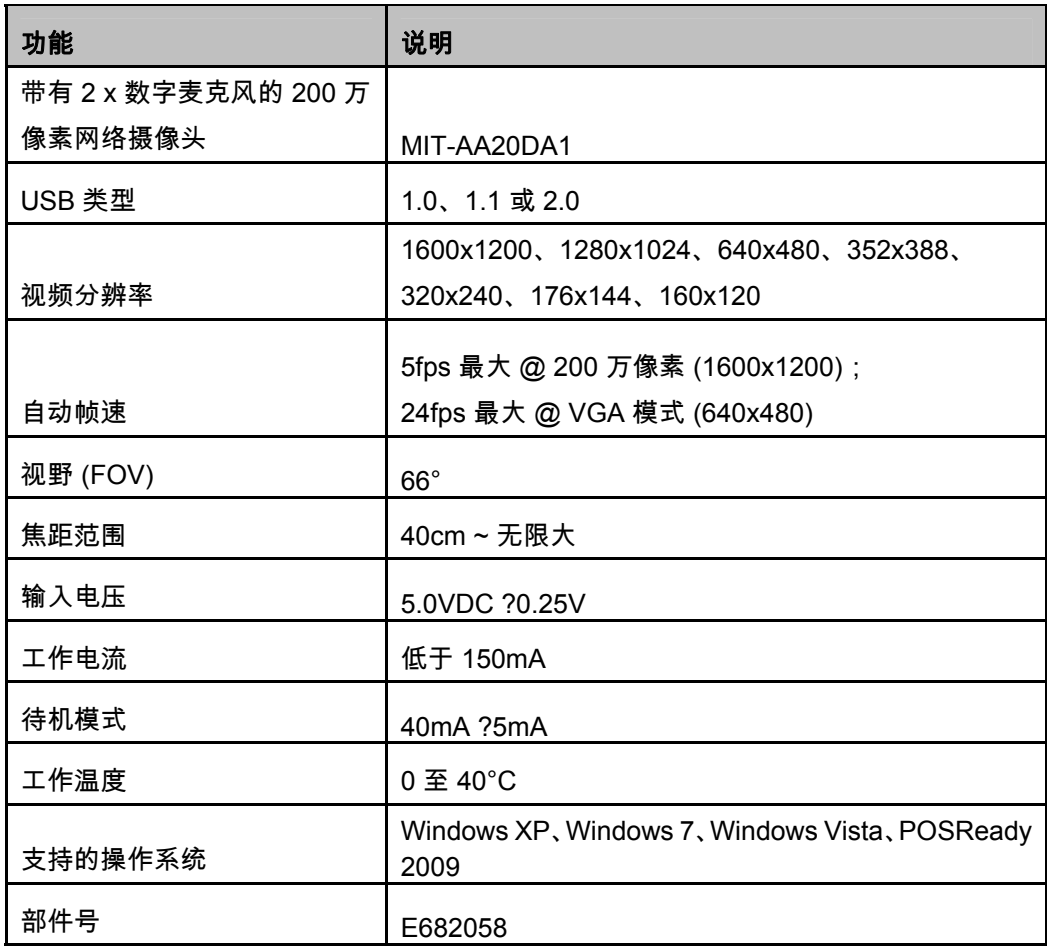

# **Elo POS** 演示软件

Elo TouchSystems 创建的 POS 演示软件位于以下目录。

C:\EloTouchSystems\Demos

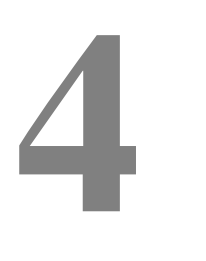

第

章

# 安全与维护

# 安全

有关正确安装和维护触摸式计算机的重要信息:

- 为降低触电危险,请遵守所有安全注意事项,切勿打开触摸式计算机外壳。
- 清洁产品之前应将其关闭(关于正确清洁方法,请参阅第 30 页的" 保养和维修" )。
- 本触摸式计算机配备了带接地端的 3 线电源线。只能将电源线插头插入已接地的插座。 请勿试图将插头插入未针对此用途设定的插座。请勿使用破损的电源线。请仅使用 Elo TouchSystems 触摸式计算机随附的电源线。使用未经授权的电源线可能导致担保无 效。
- 触摸式计算机外壳侧面和顶部的槽用于通风。请勿阻塞或将任何物品塞入通风槽中。
- 保持触摸式计算机干燥非常重要。请勿将液体倾倒至触摸式计算机内部或外壳上。如果 触摸式计算机被浸湿,请勿试图自行修理。有关说明,请联系 Elo 客户服务。

## 保养和维修

以下提示将帮助您保持触摸式计算机始终工作在最佳状态。

为避免触电危险,请勿拆卸电源适配器或显示设备外壳。用户不可自行维修本设备。 请记住在清洁前,从电源插座中拔出显示器设备插头。

请勿使用酒精(甲醇、乙醇或异丙醇)或任何强溶剂。请勿使用稀释剂或苯、研磨 清洁剂或压缩空气。

请使用蘸有少量温和清洁剂的布来清洁显示设备的外壳。

避免液体进入触摸式计算机。如果进入液体,在再次开机之前,请有资质的服务技 术人员对其进行检查。

请勿使用可能划伤表面的布料或海绵擦拭屏幕。

要清洁触摸屏,请使用窗户或玻璃清洁剂。将清洁剂倒在抹布上擦拭触摸屏。切勿 将清洁剂直接倒在触摸屏上。

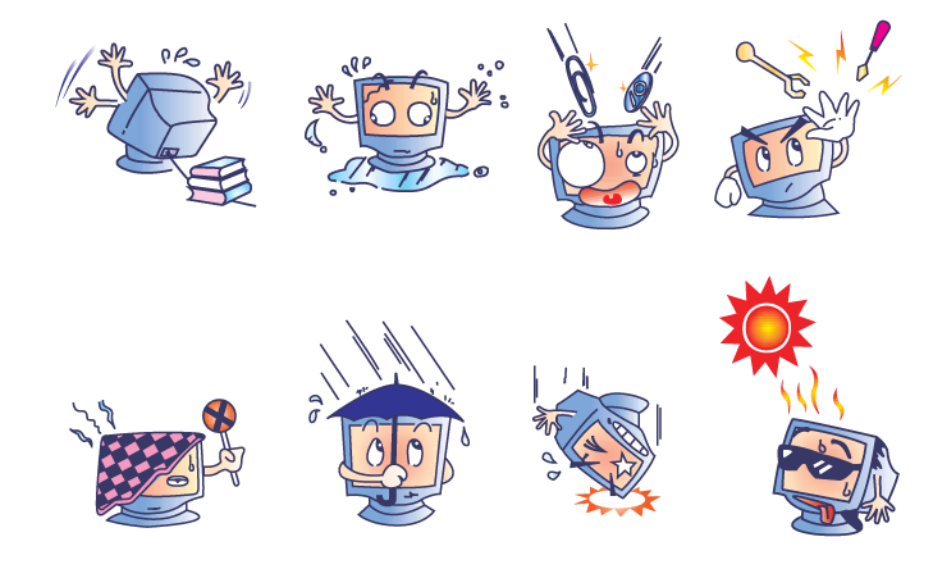

警告

本产品包含可能含汞的部件,必须根据当地、州或联邦法律对它们加以回收或处置。 (本系统中,显示器背光灯中含有汞。)

# **WEEE** 指令

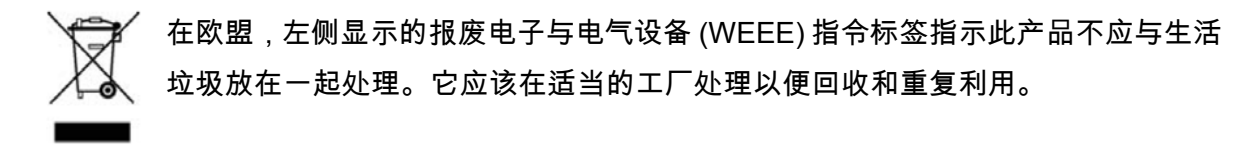

UL 指令

B 系列触摸式计算机在主板上已带有锂电池。如果更换为错误类型的电池更换,则 可能发生爆炸。请按照地区指示处理旧电池。

中国 RoHS

#### 中国 RoHS

根据中国(电子讯息产品污染控制管理办法)。

以下部份列出本公司产品中可能包含的有毒和/或有害物质的名称和含量

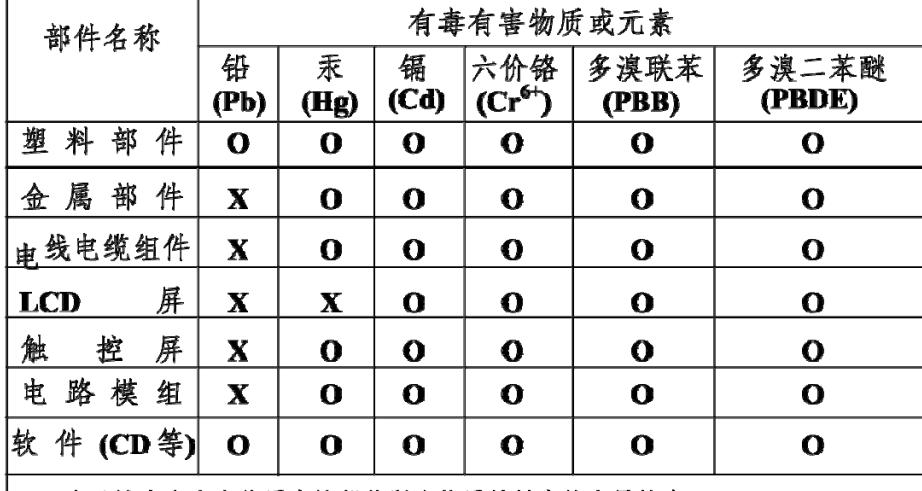

O 表示该有毒有害物质在该部件所有均质材料中的含量均在 SJ/T 11363-2006 标准规定的限量要求下.

X 表示该有毒有害物质至少在该部件的某一均质材料中的含量超出在 SJ/T 11363-2006 标准规定的限量要求,对于所

有显示 X 的情况,本公司按照 EU RoHS 采用了容许的豁免指标。

产品标示说明

- (1).根据 SJ/T11364-2006 要求,本公司电子信息产品均注明以下污染控制标志。 本产品环保使用期限为10年,在下列温度和湿度使用的条件下,不会发生外泄或突变, 使用该电子讯息产品不会对环境造成严重污染或对其人身财产造成严重损害。 \*操作条件 温度:0℃~35℃(32℉~95°F)/湿度:20%~80%(不凝结). \*储存条件 温度:-30℃~60℃(-22°F~140°F)/湿度:5%~95%(不凝结).
- (2). 本公司鼓励并建议客户将本产品依据所在地的相关法令,进行回收及再利用, 切勿随意与一般垃圾丢弃。

## 恢复操作系统

如果出于任何原因需要将触摸式计算机的操作系统和软件恢复到工厂设置,可通过 两种方式恢复系统:

**I)** 使用 **Elo** 恢复实用程序(包含在 **POSReady 2009** 和 **Windows 7** 系统中)

i. 使用包含的映像恢复触摸式计算机(仅限 **POSReady 2009** 安装。)

- 1. TE/Elo 徽标出现后,反复按 DOWN,进入 Windows Boot Manager (Windows 启动管理器)。
- 2. 选择 OS Recovery (操作系统恢复)
- 3. 此时应显示以下 UI

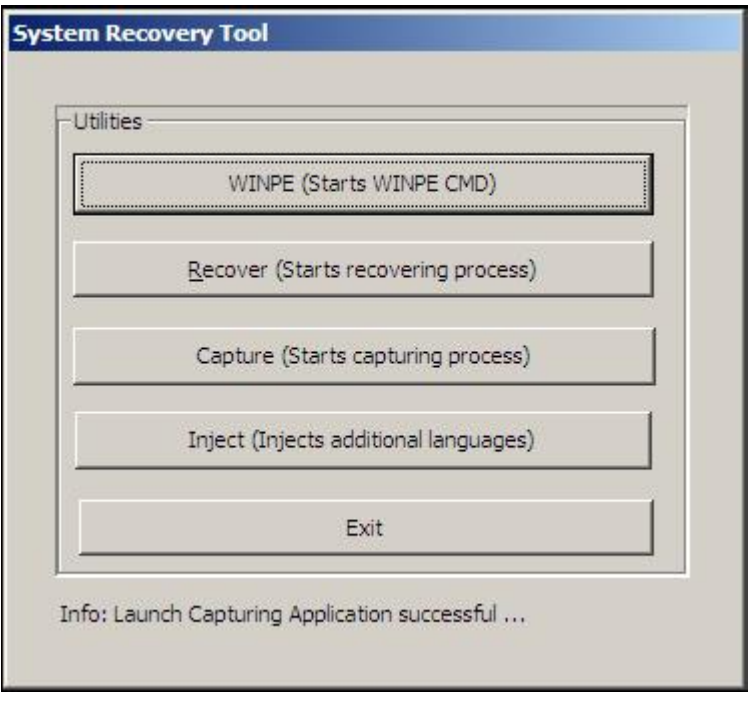

4. 单击 Recover(恢复) → Start Recovery Process(启动恢复进程)

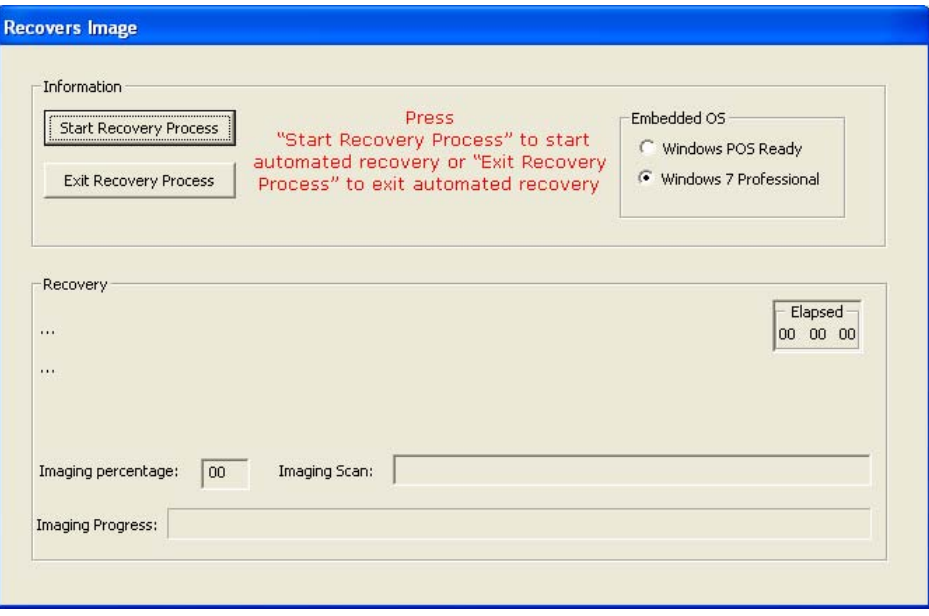

- 5. 完成后,单击 Exit Recovery Process( 退出恢复进程)→ Exit( 退出)。 系统将自动重新启动。
- ii. 使用包含的映像恢复触摸式计算机(仅限 **Windows 7** 安装。)
	- **1.** TE/Elo 徽标出现后,反复按 **F8**,进入 Advanced Boot Options(高级启 动选项)。
	- **2.** 选择 **Repair your computer**(维修计算机)
	- **3. 单击 Next(下一步) → OK(确定)(**没有密码) → Elo Touch System **Tool**(**Elo Touch System** 工具)
	- **4.** 此时应显示以下 UI

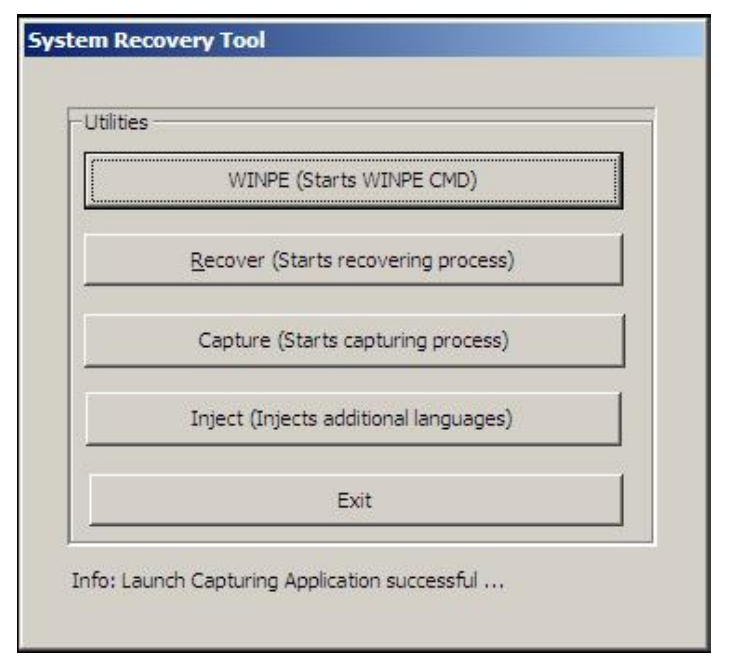

5. 单击 Recover (恢复) → Start Recovery Process (启动恢复进程)

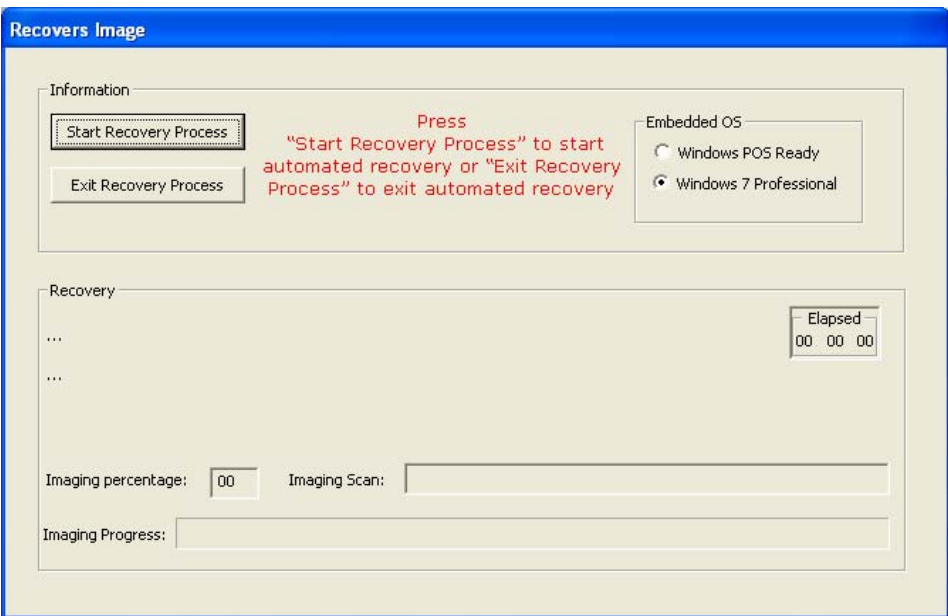

6. 完成后, 单击 Exit Recovery Process( 退出恢复进程 )→ Exit( 退出 )。 系统将自动重新启动。

**II)** 使用 **Elo** 恢复 **DVD** 

(所有 **C** 系列触摸式计算机均在安装的硬盘驱动器上带有内置恢复分区;它们不包 含恢复光盘。如果意外删除了此硬盘驱动器分区或此分区变得不可访问,您需要向 **Elo TouchSystems** 客户服务部索要恢复 **DVD**。联系信息位于本指南的最后一 页。)

#### 所需硬件:

- 1. Elo 触摸式计算机
- 2. 外置 USB DVD 驱动器
- 3. Elo POSReady 2009 或 Windows 7 恢复 DVD

#### 操作步骤

- 1. 将 USB DVD 驱动器连接至触摸式计算机。
- 2. 将恢复 DVD 放入 DVD 驱动器中。
- 3. 启动触摸式计算机,按 "**F11**",进入 **Device Boot Menu**(设备启动菜单), 从 DVD 启动。
- 4. 如果 "F11" 没有打开 Device Boot Menu(**设备启动菜单)**(取决于型号), 则关闭然后再次启动,按 "**F8**" 进入 **Device Boot Menu**(设备启动菜单)。
- 5. 进入 **System Recovery Tool**(系统恢复工具)后,单击 "**WINPE**" 按钮。

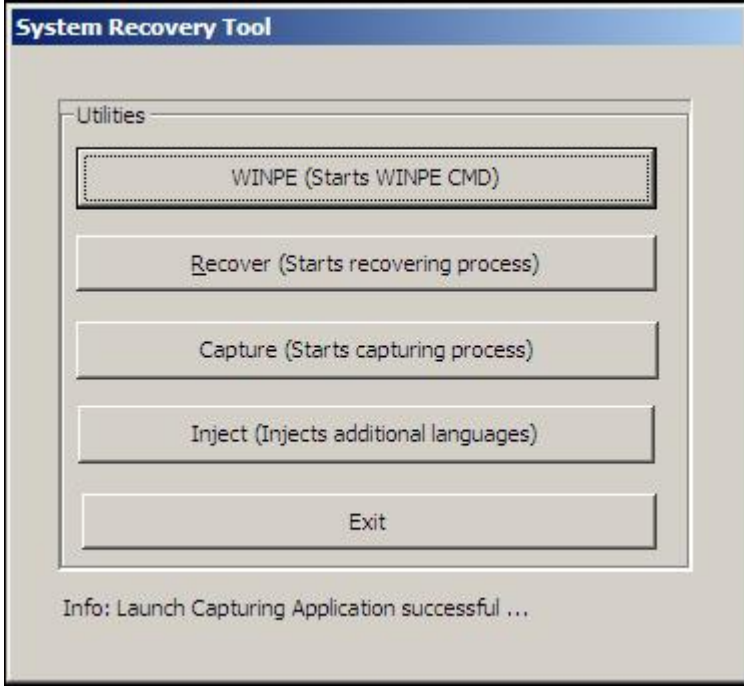

- 6. 看到可启动恢复过程类型的 "**Command Prompt**"(命令提示符)窗口后:
	- "**pos9**" 用于启动 **POSReady 2009** 的恢复过程 或者
	- "**win7**" 用于启动 **Windows 7** 的恢复过程
- 7. 然后按 **"Enter"**。

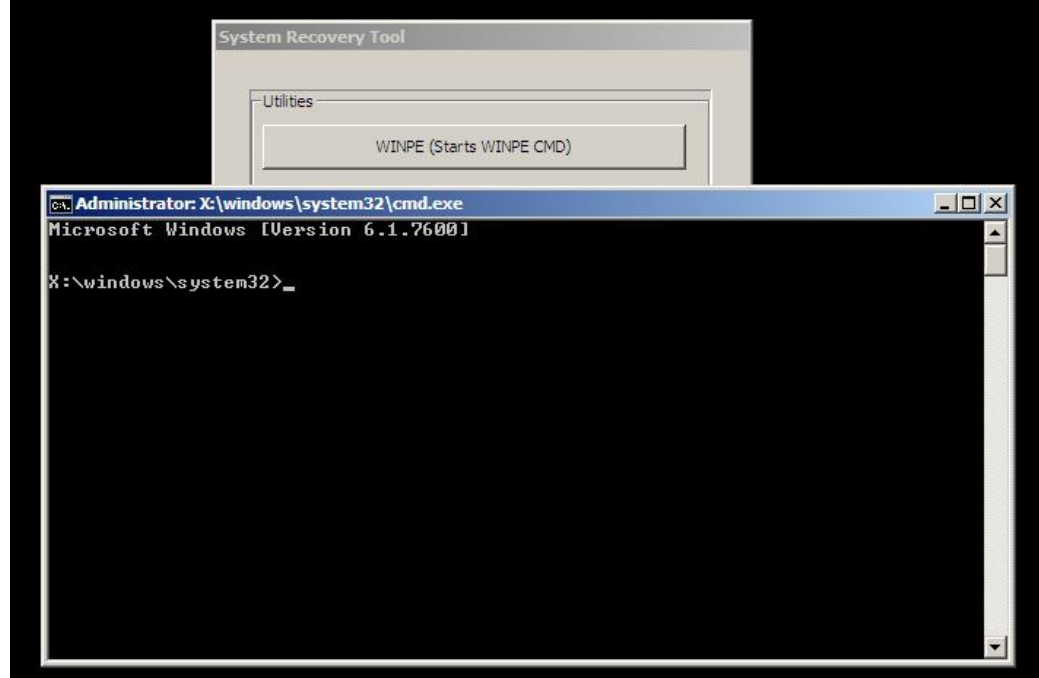

- 8. 遵照屏幕说明完成恢复。
- 9. 提示重新启动后:
	- 将恢复 DVD 从 DVD 驱动器中取出
	- 按住电源按钮 5 秒钟,关闭触摸式计算机
	- 断开 DVD 驱动器与触摸式计算机的连接
	- 按下电源按钮,重新启动触摸式计算机
- 10. 遵照屏幕说明安装您的系统。
- 注意: 恢复过程中将删除所有数据。必要时用户必须备份文件。*Elo TouchSystems* 对数据或软件丢失不承担责任。
- 注意: 如果硬盘受损,可向 *Elo TouchSystems* 客户服务部索要恢复 *DVD*。
- 注意: 最终用户必须遵守 *Microsoft* 的许可协议。
- 注意: 通过使用包含的映像恢复了触摸式计算机后,在初次启动过程中,操作系 统可能会重新分配 *USB* 串行端口。可遵照以下说明手动重新分配。

- 重新分配 **USB** 串行端口的说明
	- 1. 对于 POSReady 2009,右键单击桌面上的 "Computer"(电脑)图标 → 单击 "Properties" (属性) → "Hardware" (硬件) → "Device Manager"(设备管理器)。 对于 Windows 7,右键单击 桌面上的"Computer"(电脑)图标  $\rightarrow$  单

击 "Properties" (属性) → "Device Manager" (设备管理器)。

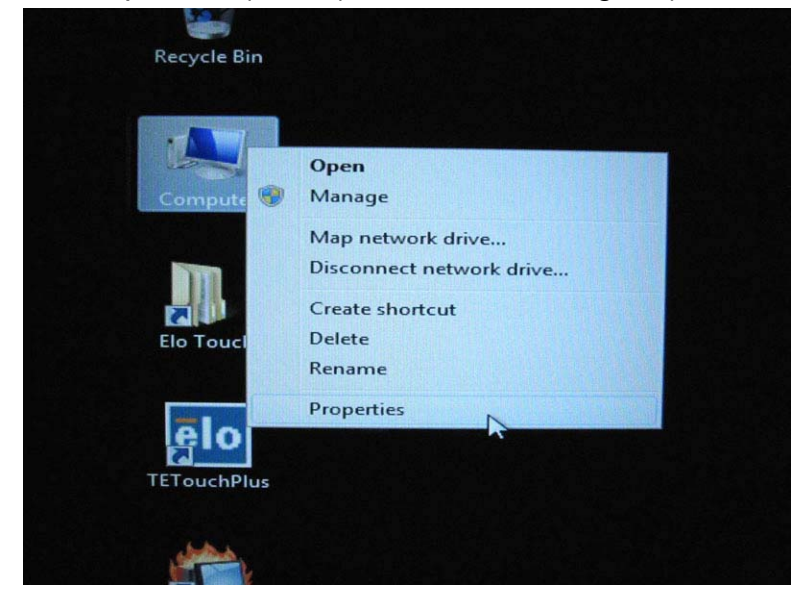

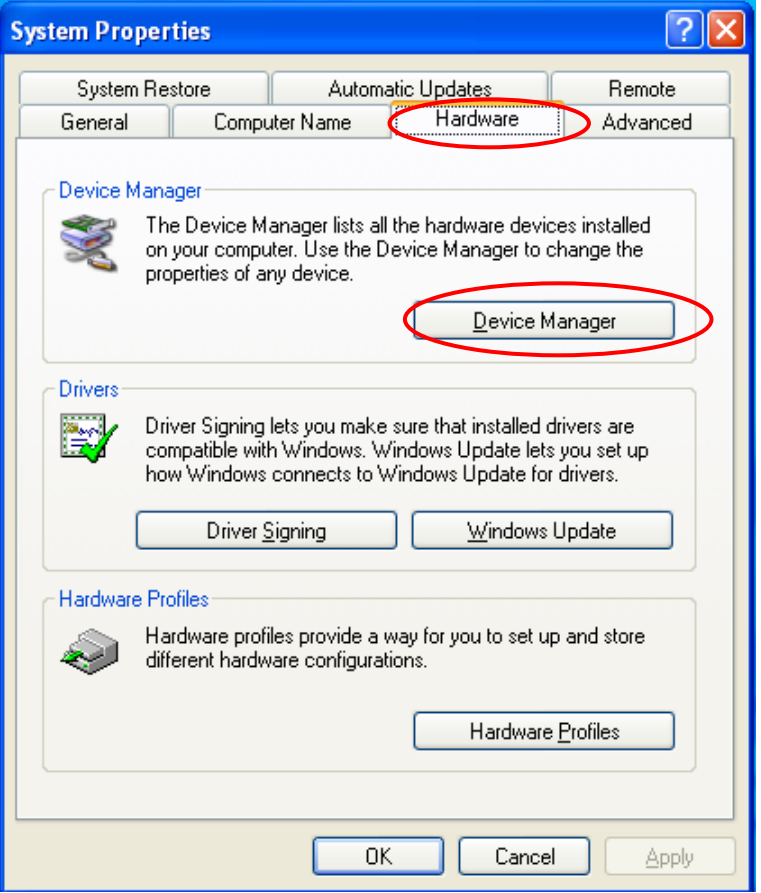

2. 双击 "Ports (COM & LPT)" ( 端口 (COM & LPT) ) ,然后验证所有这 些 "USB Serial Port" (USB 串行端口)设置是否与下表相同。

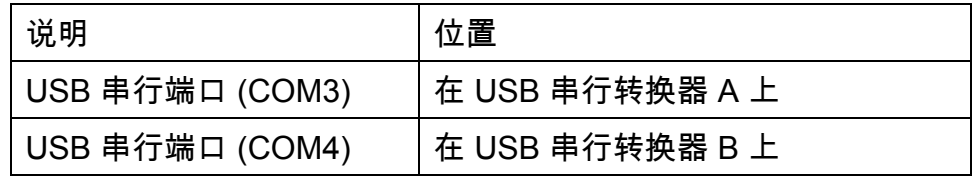

3. 如果它们不同,并且看到如以下所示的分配,则表明操作系统已重新 分配了这些串行端口。您需要手动重新分配(纠正)它们。

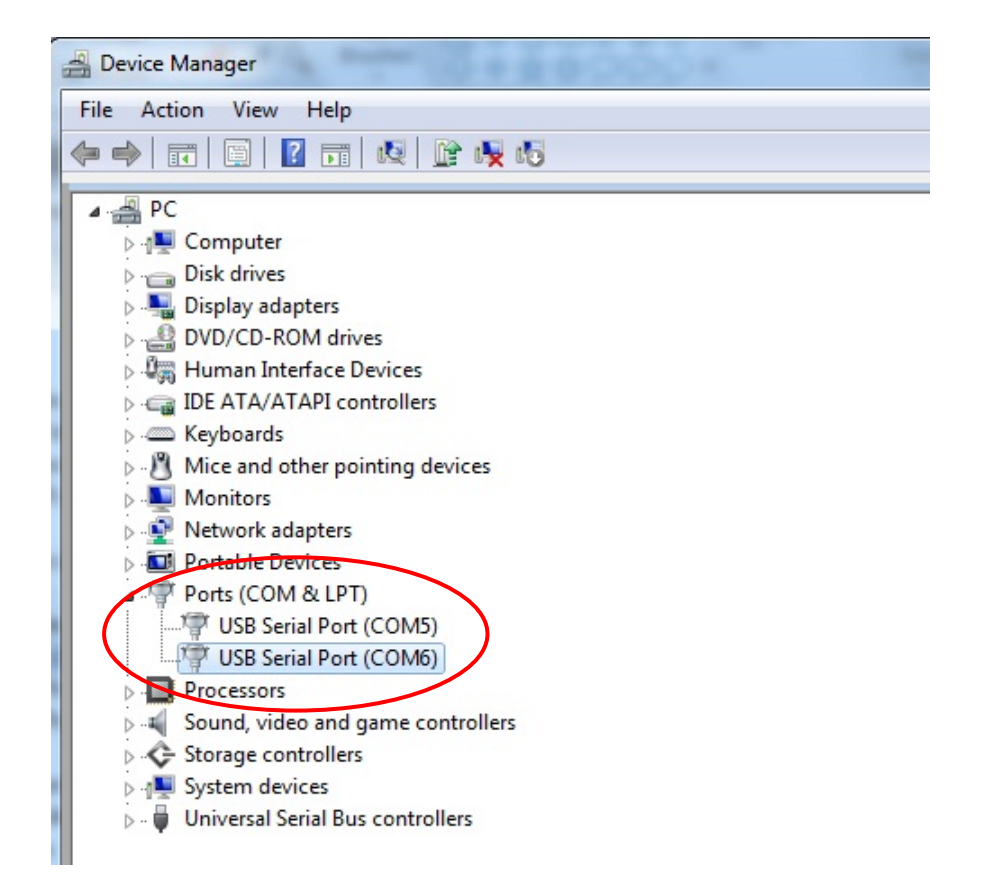

通常即使操作系统重新分配了这些串行端口,它们仍按顺序排列。在 这种情况下,您应重新分配它们,如下表所示。

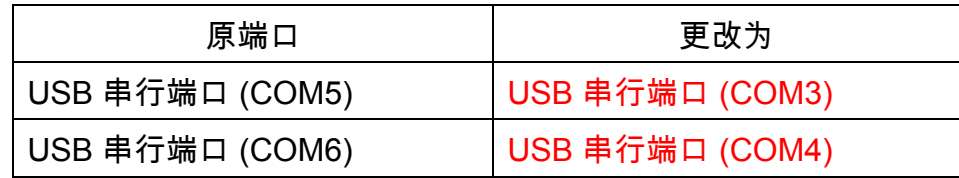

因此,这些 USB 串行端口的设置应按顺序开始于 **COM3**,结束于 **COM4**。

4. 要重新分配它们,请遵照以下说明: 双击需要更改的端口。在此情况下,该端口为 **COM5**。

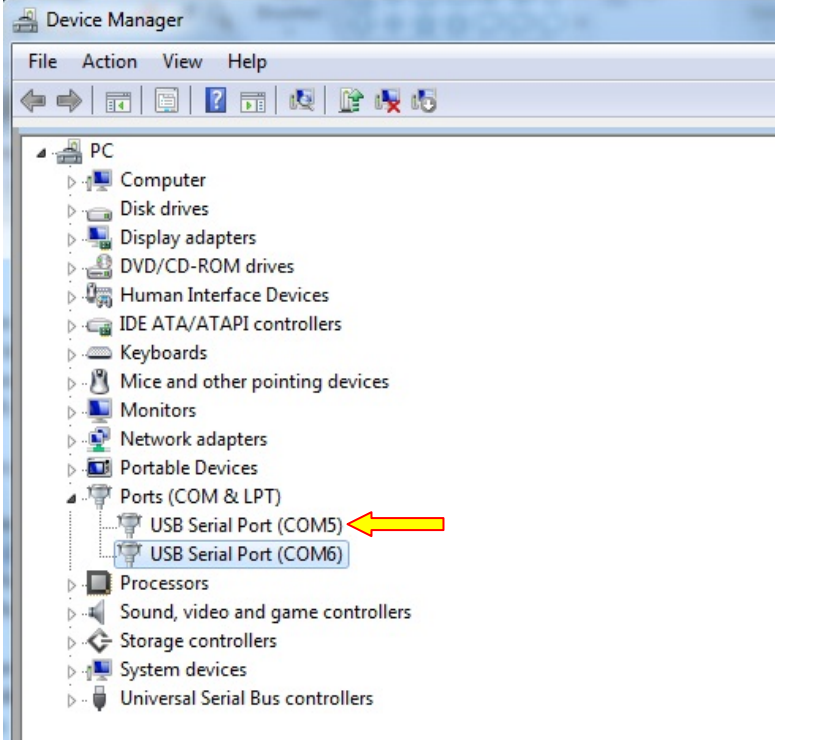

COM5 为这些 USB 串行端口的第1个端口,因此"Location:"(位置:) 应为"on USB Serial Converter A" (在 USB 串行转换器 A 上 )。请 将此串行端口重新分配到 COM3。 (COM4 针对 USB Serial Converter B ( USB 串行转换器 B ) )。

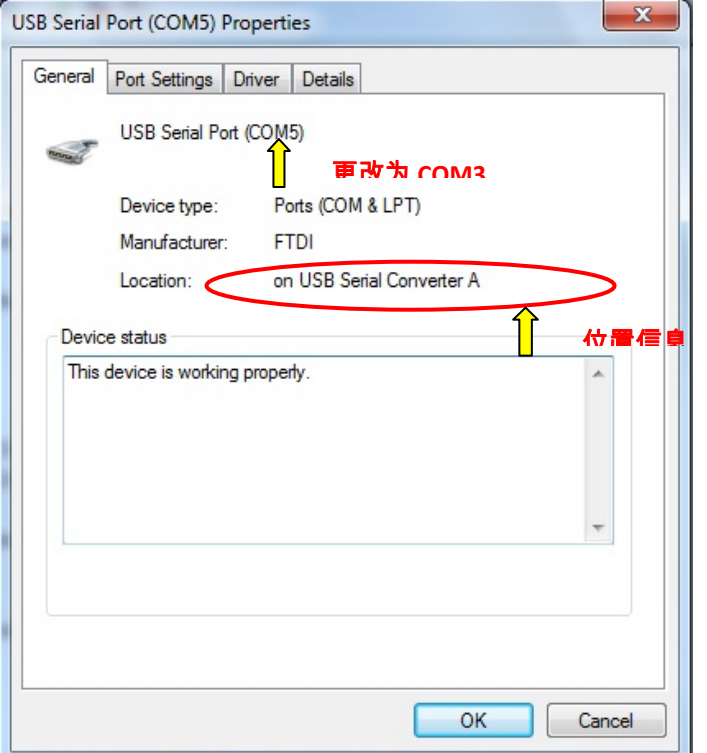

选择 "**Port Settings"(端口设置)→ 单击 "Advanced…"(高级…)** 

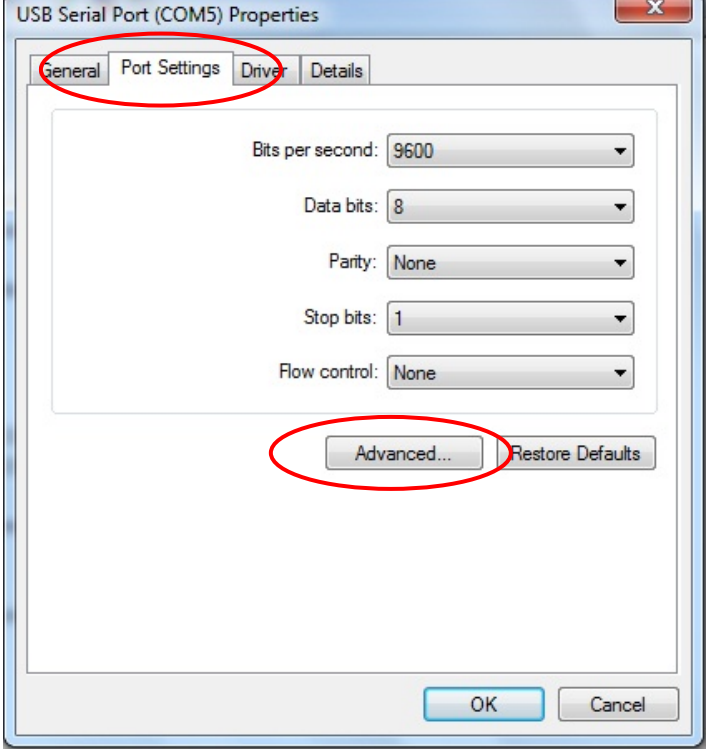

在此情况下 ,从下拉菜单中选择 COM3 → 单击 OK( 确定 ) → OK( 确 定),返回到 **Device Manager**(设备管理器)。

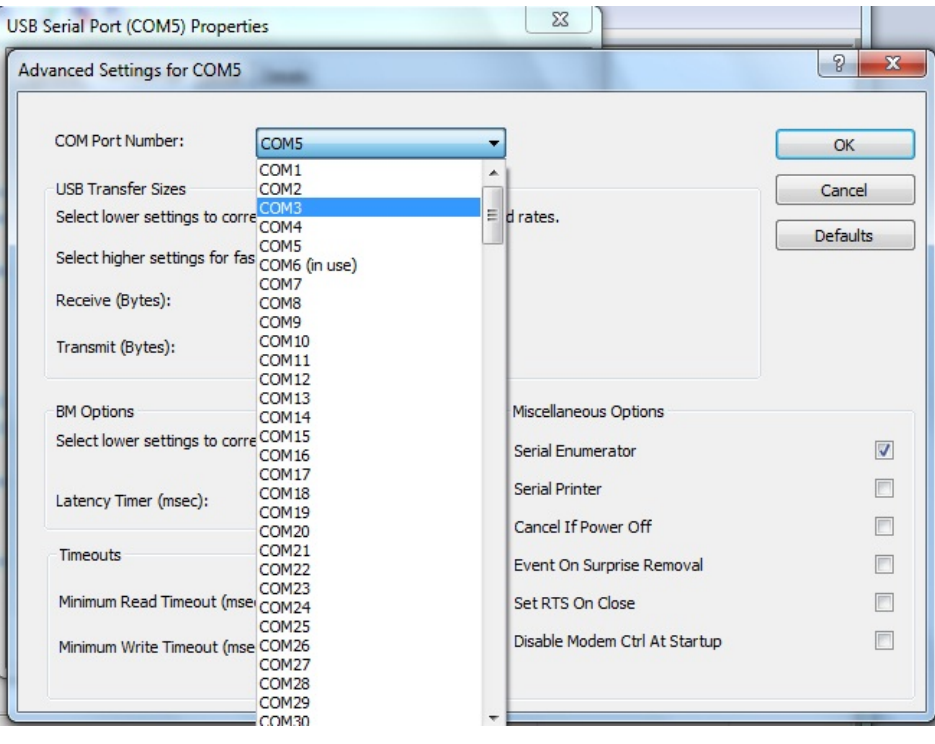

按照相同步骤完成其他端口的这些设置。

完成上述步骤后,右键单击 "**Ports (COM & LPT)**"(端口 **(COM & LPT)**),然后单击 **Scan for hardware changes**(扫描硬件更改)。

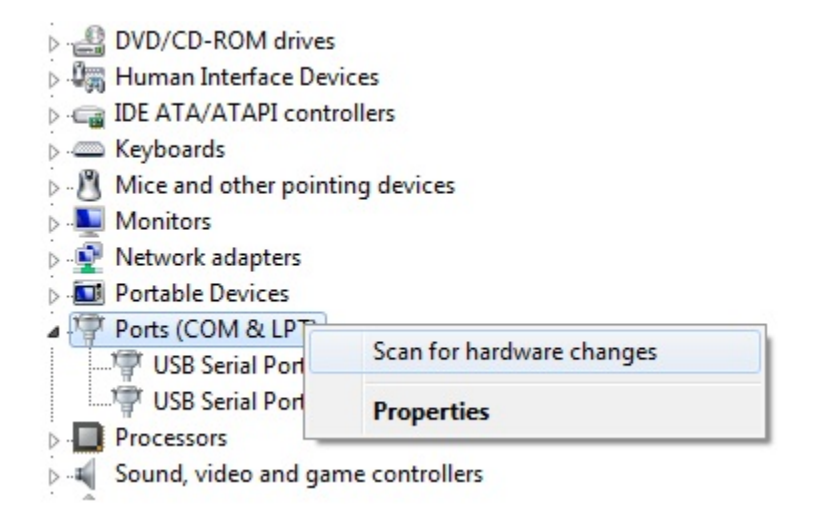

5. 这应实现以下分配:

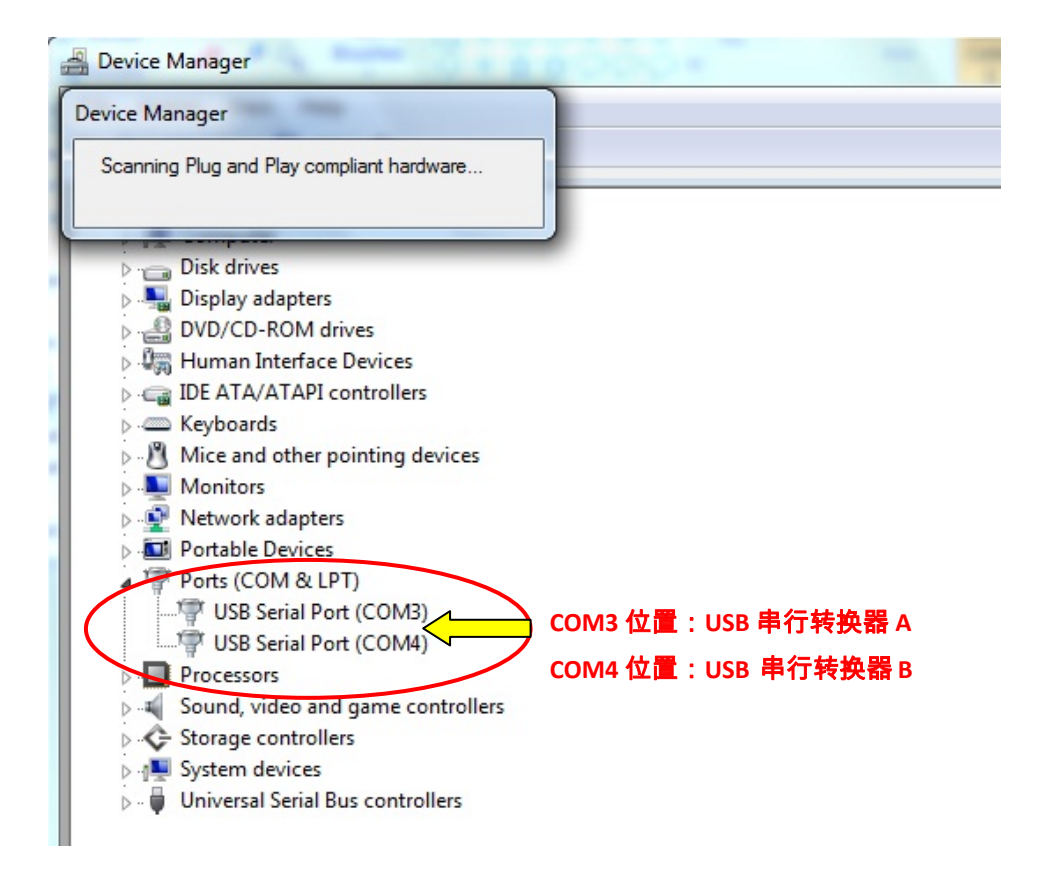

如果不是,请重复第 1-5 步。

# **5**

章

# 技术支持

# 技术援助

有三种方法可以获得触摸式计算机技术援助的联系信息:

- 触摸式计算机
- Web
- 电话

#### 使用触摸式计算机

您可以单击 **Support Information**(支持信息)按钮访问 System Properties(系统 属性)中的支持信息。可通过以下两种方法之一转至 System Properties(系统属性):

右键单击 **My Computer**(我的电脑)并选择 **Properties**(属性)。

或

单击 **Start**(开始)按钮,选择 **Control Panel**(控制面板),然后双击 **System**(系

统)图标。

#### 使用 **Web**

关于在线自助,请转至 www.elotouch.com/go/websupport

关于技术支持,请转至 www.elotouch.com/go/contactsupport

关于 Elo 最新新闻、产品更新以及通告, 或者要注册接收触摸式计算机的新闻快讯, 请转至 www.elotouch.com/go/news

#### 使用电话

如欲获得技术支持,请参见本用户指南末尾的表,以获得联系信息。

#### **I.** 电气安全信息

A) 必须符合制造商标签上标明的额定电压、频率和电流要求。如果不遵守这些要求连 接到非指定电源将有可能导致操作不正常、设备损坏、担保无效或火灾危险。

B) 本设备内部没有操作人员可维修的部件。本设备会产生导致安全受到威胁的危险 电压。只能由有资质的服务技术人员提供服务。

C) 随本设备提供可拆卸式电源线,其内部集成了安全接地线,用于连接安全接地插 座。

1) 请勿使用未经认可的电线代替随附的电源线。任何情况下都不要使用转接器 将电源接入 2 线插座, 因为这会使接地线无效。

2) 作为安全认证的一部分,本设备必须使用接地线。改动或错用接地线会导致触 电危险,可能造成重伤或死亡。

3) 如果在将设备连接到电源之前遇到有关安装方面的问题,请联系有资质的电工 或厂商。

#### **II.** 辐射和抗扰性信息

A) 美国用户注意:本设备经测试符合 FCC 法规第 15 部分对 A 类数字设备的限制。 这些限制旨在针对住宅或商业设施内的有害干扰提供合理防护。本设备产生、使用 并传播射频能量,如果不依照指示安装和使用将有可能对无线通讯产生有害干扰。

B) 加拿大用户注意:本设备符合加拿大工业无线电干扰规定确立的对 A 类数字设备 无线电噪声辐射的限制。

C) 欧盟用户注意:请仅使用随设备提供的电源线和互连电缆。使用随附的电源线和 电缆可以保证符合下列标准所要求的电气安全性或对放射或抗扰性 CE 标志认证: 本信息技术设备 (ITE) 必须在制造商标签上标有 CE 标志,它代表该设备已经过验 证符合下列指示和标准:

经检测本设备符合在欧洲标准 EN 55022 A 类中指出的 EMC 指令 2004/108/EC 以 及在欧洲标准 EN 60950 中指出的低电压指令 2006/95/EC 中所规定的 CE 标志的 要求。

D) 所有用户通用信息:本设备产生、使用并传播射频能量。如果不依照本手册安装 和使用,该设备可能会对无线电和电视通讯造成干扰。但不保证在任何特殊安装中 由于特定场合因素不会发生此类干扰。

1) 为符合放射和抗扰性要求,用户必须遵守以下规定:

a) 在将此数字设备与任何计算机相连时只使用随附的 I/O 电缆。

b) 为确保合规性,请只使用由制造商提供的经认可的电源线。

c) 用户需注意未经合规责任方明确认可而对本设备进行改造或修改的行为 将可能导致用户使用本设备的授权失效。

2) 如果本设备导致无线电或电视接收或者其他设备受到干扰:

a) 通过关闭和打开本设备验证放射源。

b) 如果确定本设备产生干扰,请尝试使用以下一项或多项措施排除干扰:

i) 将本数字设备从受影响的接收机移开。

ii) 调整(转动)本数字设备与受影响的接收器的相对位置。

iii) 调整受影响的接收器的天线。

iv) 将本数字设备插入不同的交流电插座,使其与受影响的接收器处于不 同的电路分支。

v) 断开或移除任何本数字设备未使用的 I/O 电缆。(无终端接头的 I/O 电 缆是高 RF 放射级的潜在来源。)

vi) 仅将本数字设备插入有接地的插座。不使用交流电适配器插头。(移除 或切断接地线会增加 RF 辐射级别,还会对用户产生致命的电击危险。) vii) 如果您需要更多帮助,请联系经销商、制造商或有经验的无线电或电 视技术人员。

# III. 机构认证

本触摸式计算机已获得以下认证:

- UL/cUL FCC TUV
- CE CB 墨西哥 COC
- 阿根廷 S-mark 俄罗斯 GOST-R 澳大利亚 C-Tick
- 日本 VCCI 中国 CCC 台湾 BSMI
- 韩国 KC IPX1 •

除非本文或发给买方的订购确认书中另有规定,否则卖方应向买方担保所售产品无 材料和工艺缺陷。除协定的担保期之外,触摸式计算机及其组件的担保期为 3 年。

卖方对组件的模型寿命不作任何担保。卖方的供应商有可能随时或不时地对作为产 品或组件出售的组件进行修改。买方在发现任何符合以上担保条件的产品有缺陷时 应立即书面通知卖方(任何情况下不应迟于发现问题后的三十 (30) 天),通知时应 合理地详细描述此类缺陷的现象,同时在可能的情况下应给卖方提供机会检查已安 装好的产品。除非卖方以书面形式另有说明,通知必须在该产品的担保期内发送至 卖方。在提交这种通知之后的三十 (30) 天内,买方应将其认为有缺陷的产品用原包 装箱或同等功效包装自费并自担风险送至卖方。

卖方在收到买方认定为有缺陷的产品并确认其不能满足上述质量保证后,将根据卖 方的意愿,在适当的时间内,(1)改进或修理产品;或(2)调换产品。此类改进、 修理或调换的费用以及通过最低保险将产品运回的费用应由卖方承担。买方应承担 产品在运输中的丢失及损坏风险,并可对产品投保。如果卖方发现退回的产品并非 有缺陷产品,买方须将发生的返程运输费用补偿给卖方。卖方可自行决定对产品进 行改进或维修,并且这种改进与维修可在卖方设施或买方设施内进行。如卖方不能 改进、修理或更换产品以符合上述保证要求,则卖方可自行决定向买方提供资金补 偿,或者向买方帐户内划入产品购买价格减去在卖方提出的保证期内按直线方法计 算的折旧金额之后的金额。

上述补救措施为在符合产品担保条件时卖方向买方提供的唯一补救。除上述明示担 保外,卖方对其产品、针对任何用途的适用性、质量、适销性、非侵权性等不做任 何其他担保,无论明示还是暗示。卖方的员工或任何其他人无权对产品做出上述担 保以外的任何担保。卖方的产品担保责任是有限的,至退还产品购买价格为止。在 任何情况下,卖方对买方的产品采购费用或安装的相关产品或任何特定的、相因而 生的、间接的或意外损坏不负任何责任。

买方承担风险并同意补偿卖方以下或使卖方免受以下责任引起的损失:(1) 评定产品 是否满足买方的用途要求,包括任何系统设计或图纸;(2) 确定买方所用产品是否符 合适用法律、法规和标准。买方应对与包含或集成了卖方生产或提供的产品或组件 有关、或源自这样的产品的所有担保和其他权利要求承担全部责任。买方独立地对 任何与买方制造或授权的产品相关的声明及担保负责任。买方应赔偿卖方,并使卖 方免受任何与买方产品或相关产品代理或担保相关的责任、索赔、损失、费用或花 费(包括合理的律师费用)。

# *www.elotouch.com*

获得最新的*...* 

- 产品信息
- 规格信息
- 新闻事件
- 新闻发布
- 软件驱动程序
- 触摸式计算机新闻快讯

联系 *Elo* 

要获得更多的 *Elo* 触摸解决方案深层次信息,请访问我们的网站 *www.elotouch.com* 或直接致电最近的办事处:

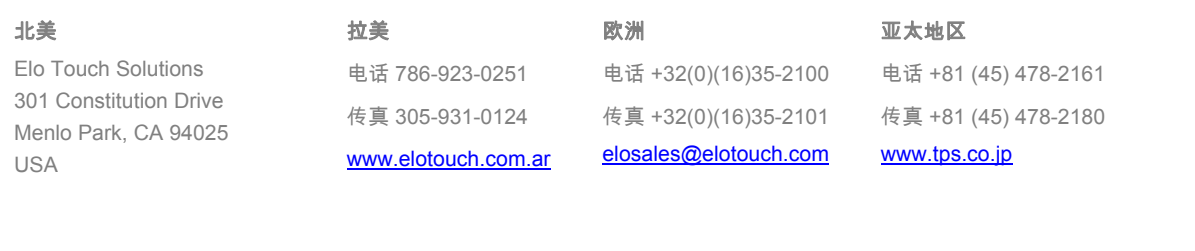

电话 (800) ELO-TOUCH 电话 (800) 557-1458 电话 650-361-4800 传真 650-361-4722 customerservice@elotouch.com